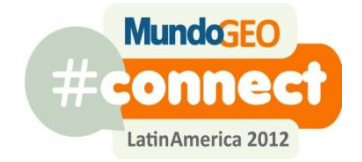

# Mundo GEO#Connect LatinAmerica

# 29 a 31 de maio de 2012

# **Curso Introdução ao Sensoriamento Remoto**

Exercícios Práticos

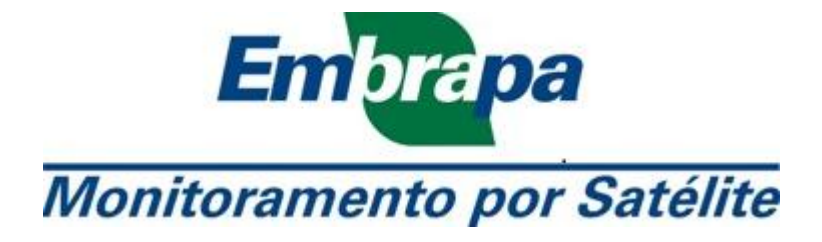

Equipe Técnica

Docente: Dr. Luiz Eduardo Vicente Analistas: Ms. Daniel Gomes Ms. Gustavo Bayma Estagiárias: Laura B. Vedovato Stella Carvalho de Paula

#### *Downloads de imagens pelo GLCF*

Imagem do satélite Landsat previamente registrada, disponível no catálogo Global Land Cover Facility - GLCF [\(http://glcf.umiacs.umd.edu/\)](http://glcf.umiacs.umd.edu/).

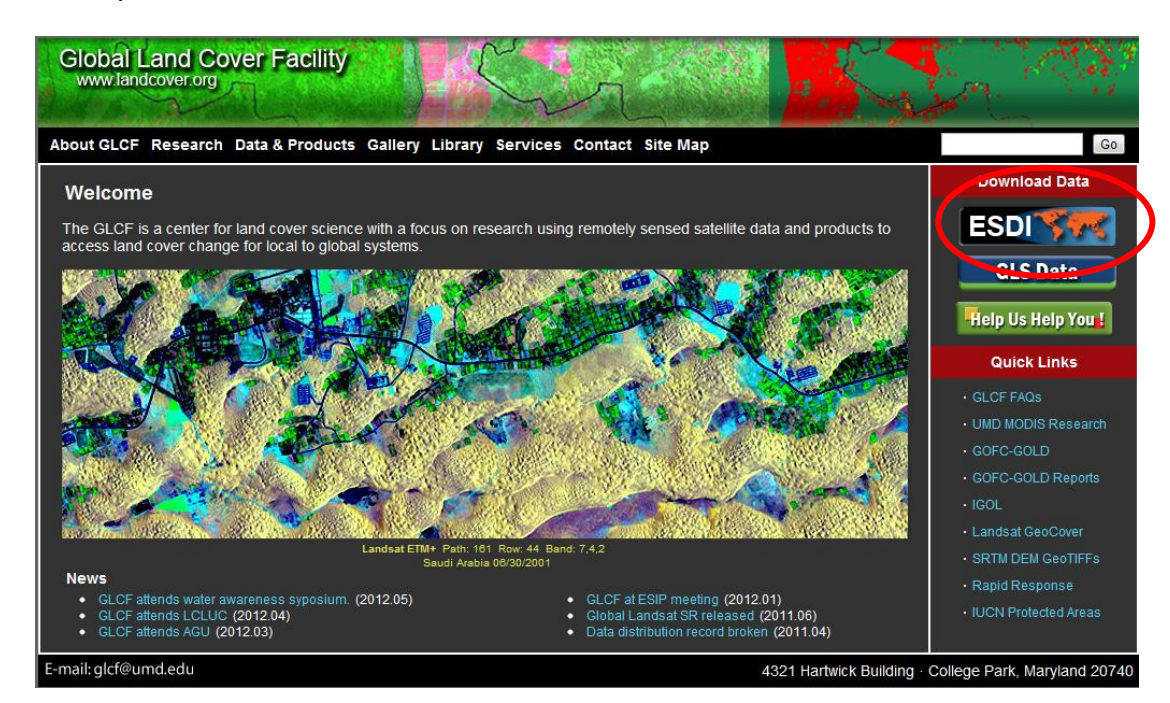

1 - Clique em "ESDI"

#### 2 - Clique em "Map Search"

#### Welcome to the Earth Science Data Interface (ESDI) at the Global Land Cover Facility

The Earth Science Data Interface is the<br>of the images below: web epplication for searching, browsing, and downloading data from our online holdings. To start, click on one

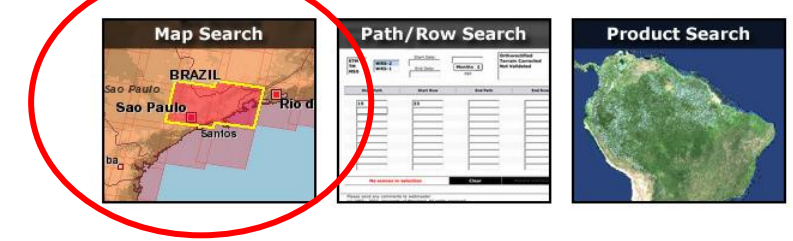

Tips:

If you are looking for Landsat data, use the <u>Path/Row Search</u> if you know the paths and rows for your area of interest. You can also use the Map<br>Search to browse and query using an interactive map. You must use the Map Se

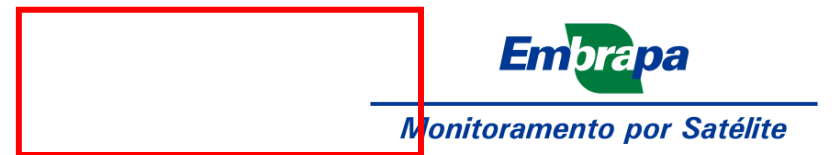

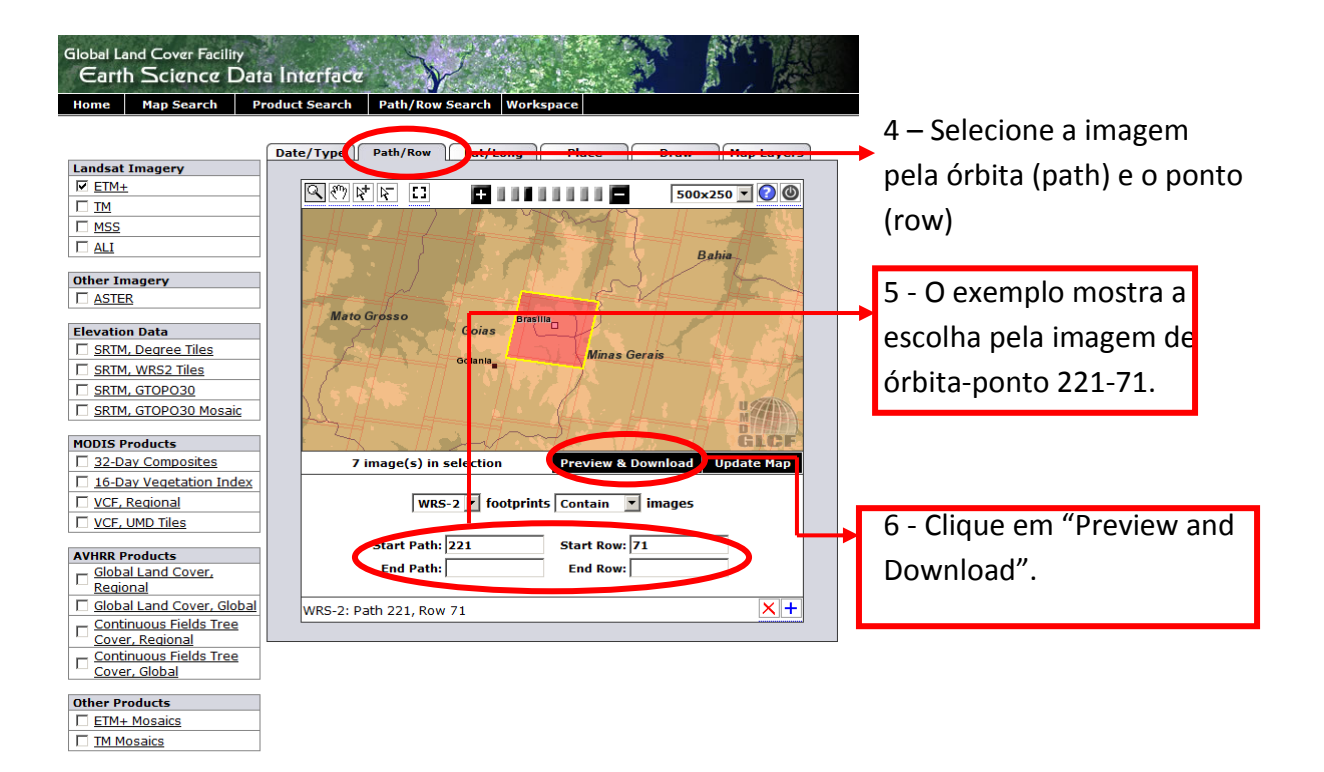

7 – Escolha a imagem do tipo "Ortho, GLS2005" e clique em "Download"

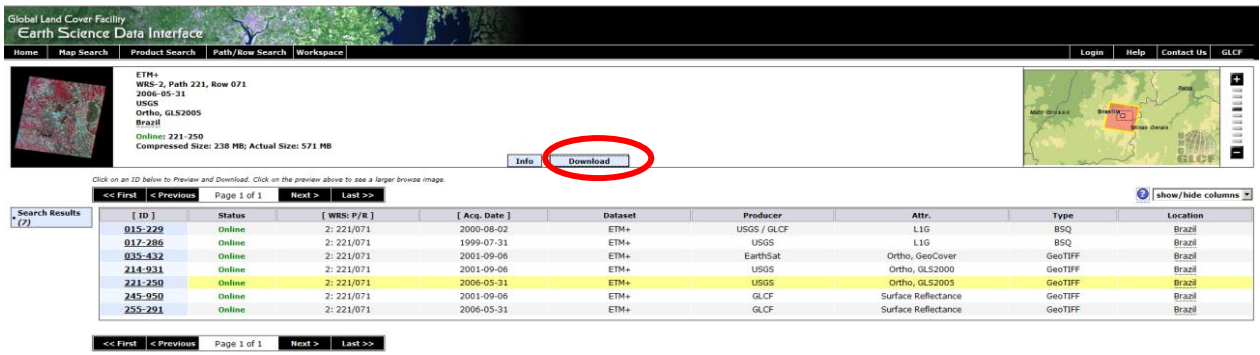

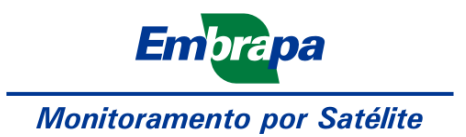

8 – Escolha as bandas da imagem com final "BXX.TIF.gz", como por exemplo "B10.TIF.gz"

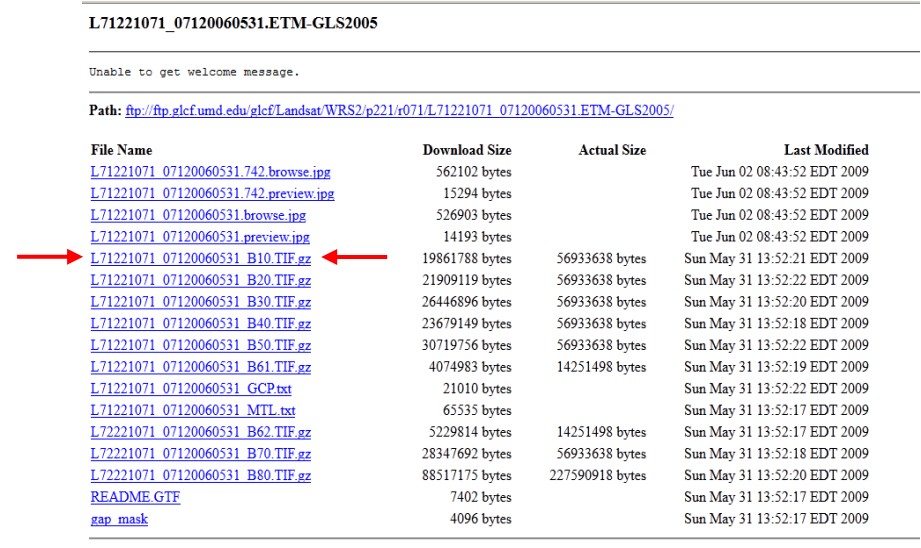

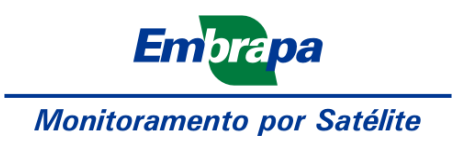

# *Downloads de imagens pelo INPE*

Imagem do satélite Landsat a ser registrada, disponível no catálogo do Instituto Nacional de Pesquisas Espaciais – INPE [\(http://www.dgi.inpe.br/CDSR/\)](http://glcf.umiacs.umd.edu/). É necessário fazer o cadastro no site.

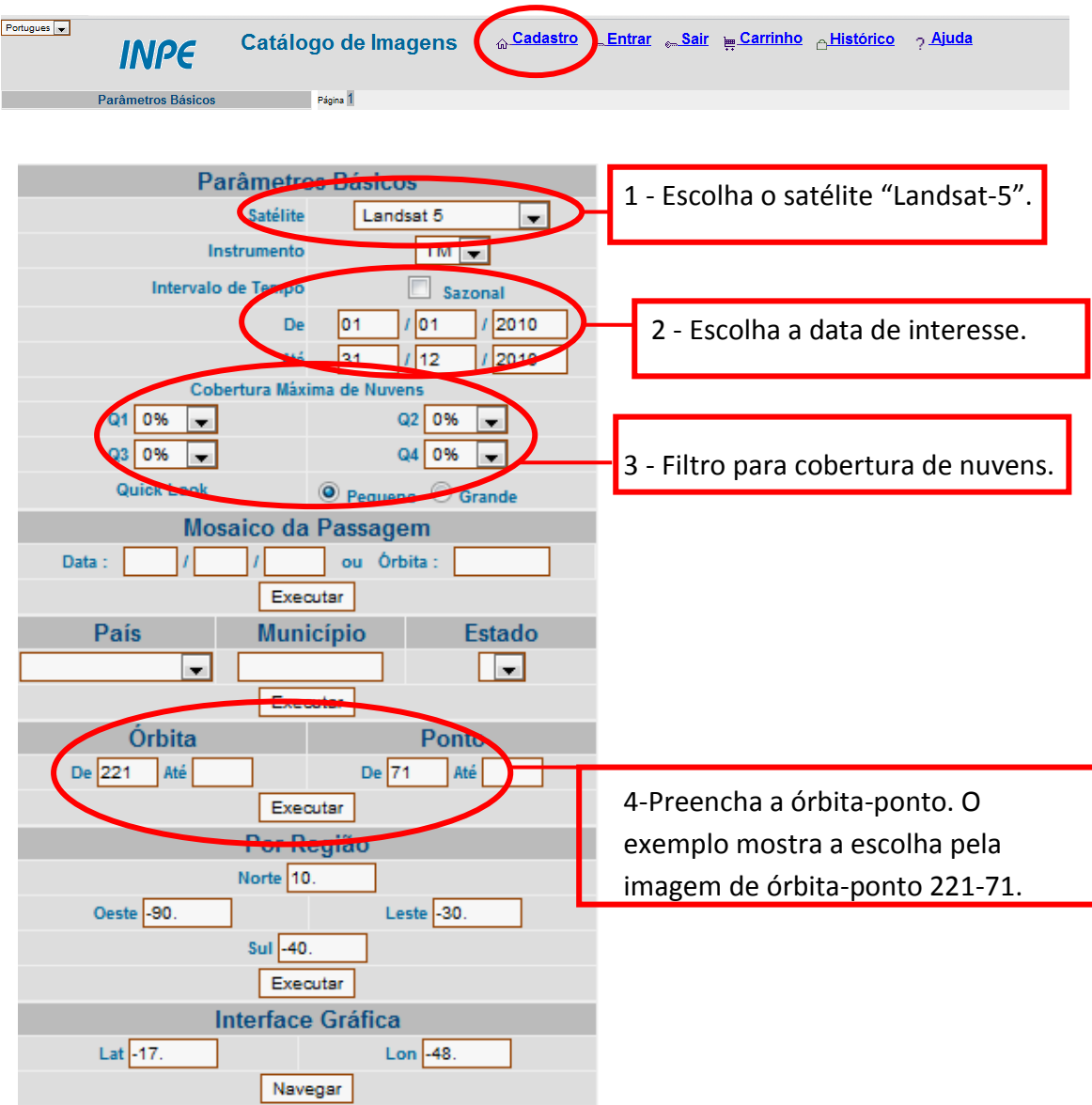

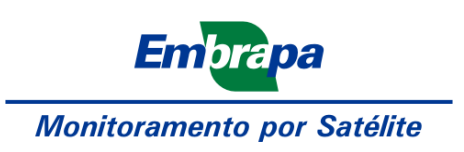

5 – Escolha a imagem desejada e clique no ícone com o desenho de um carrinho:

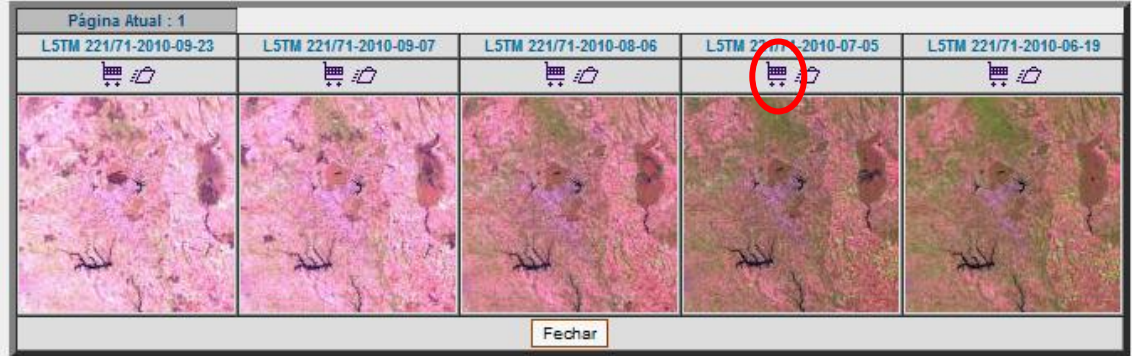

6 - Para fazer o download das imagens selecionadas clique no link "Carrinho":

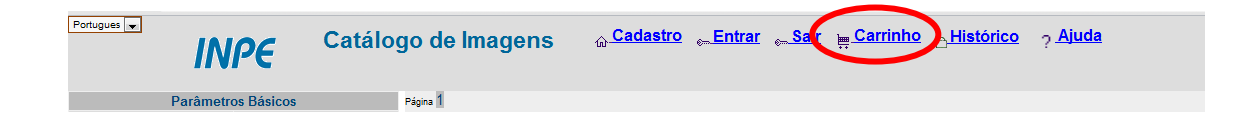

7 – Clique em "Prosseguir":

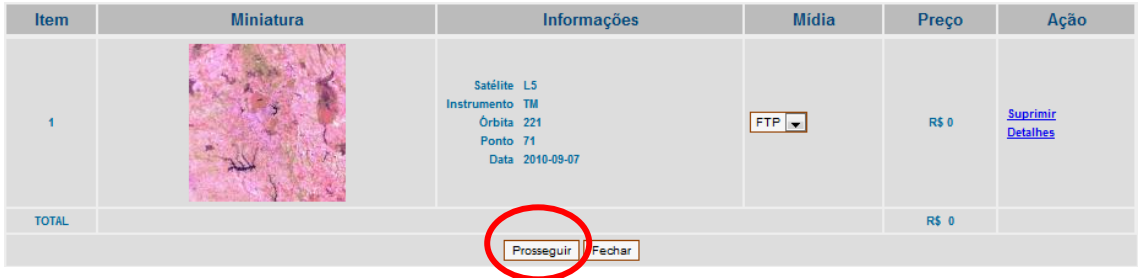

8 - Clique em "Fechar Pedido"

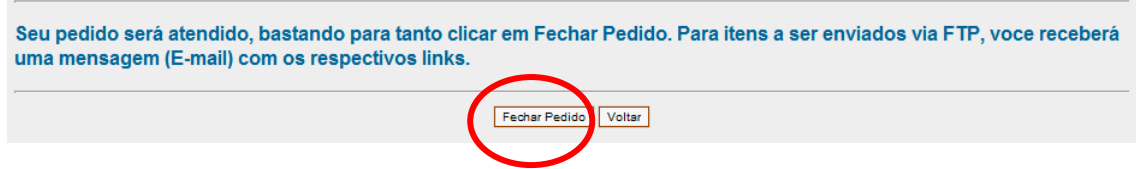

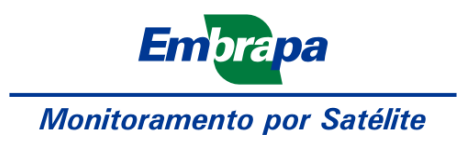

# *Downloads de imagens pelo portal GloVis*

Baixar imagens pelo site do GloVis[: http://glovis.usgs.gov/](http://glovis.usgs.gov/)

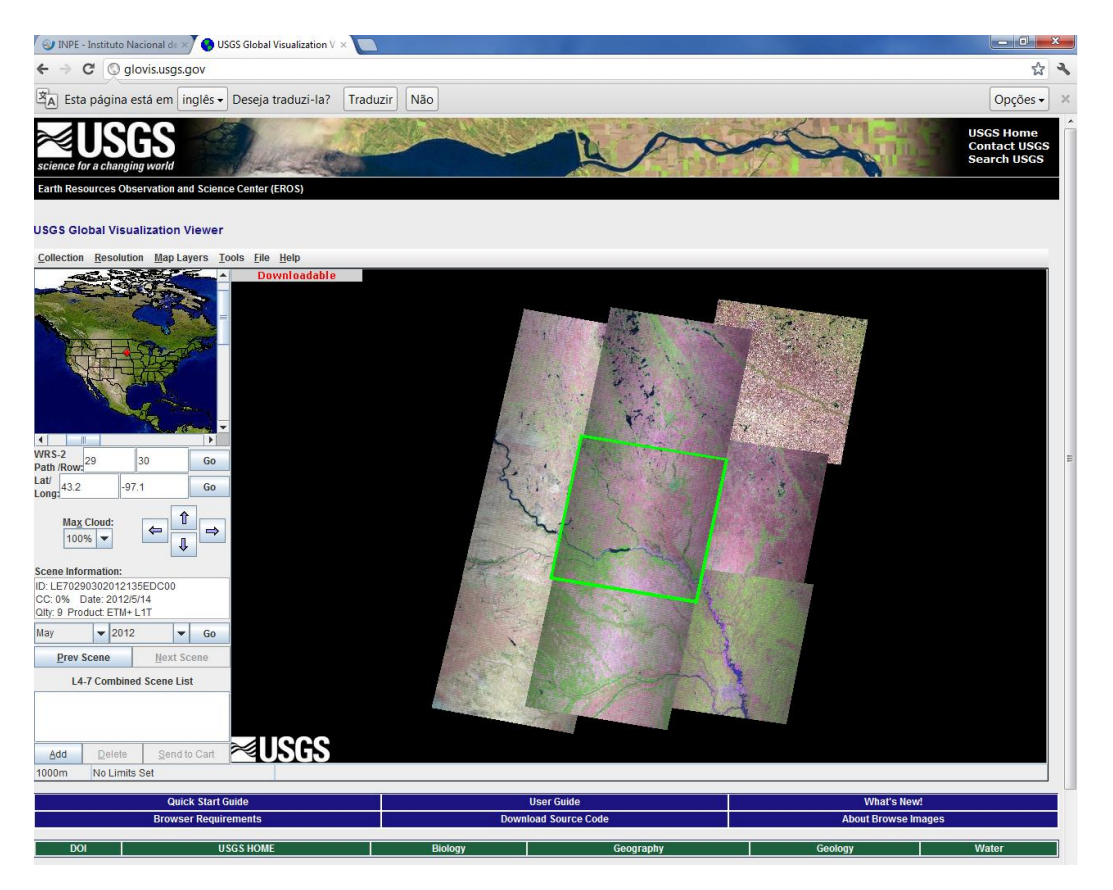

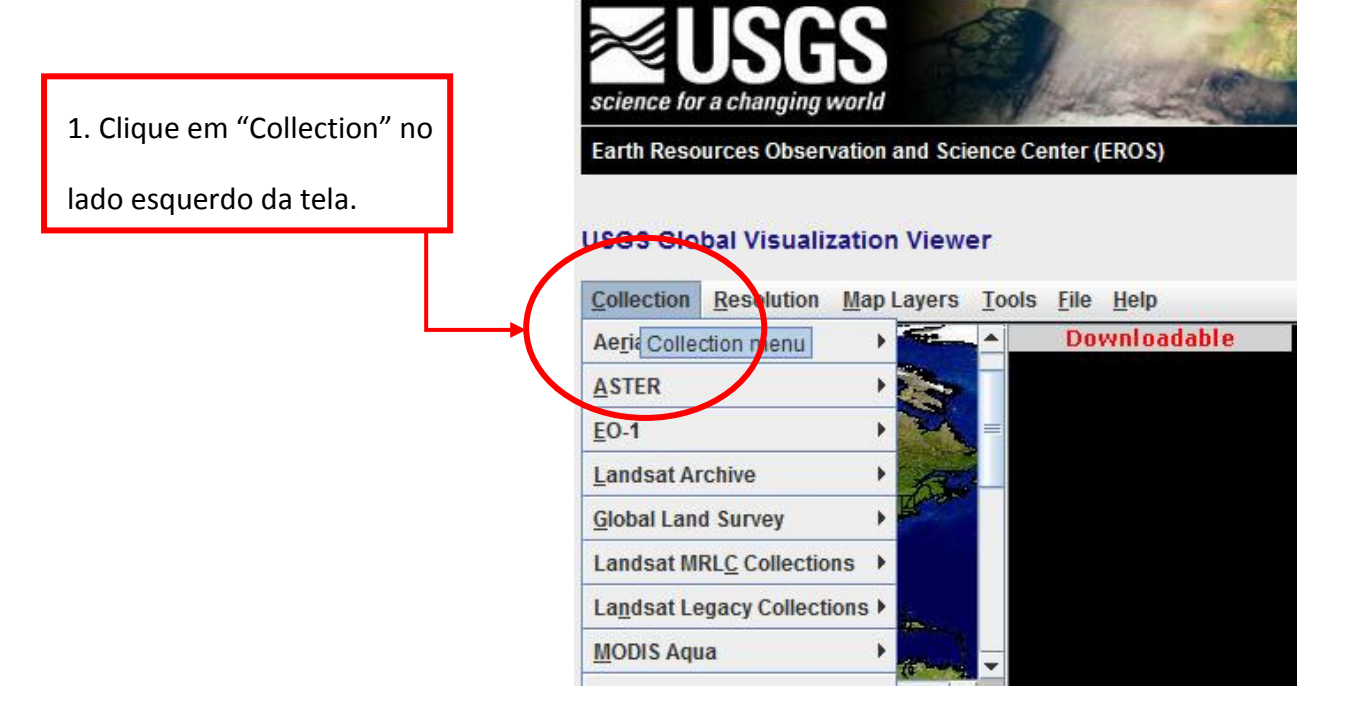

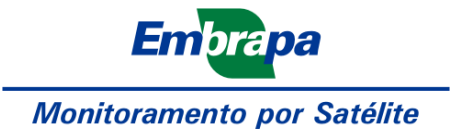

Para fazer download de uma imagem landsat TM-5, por exemplo:

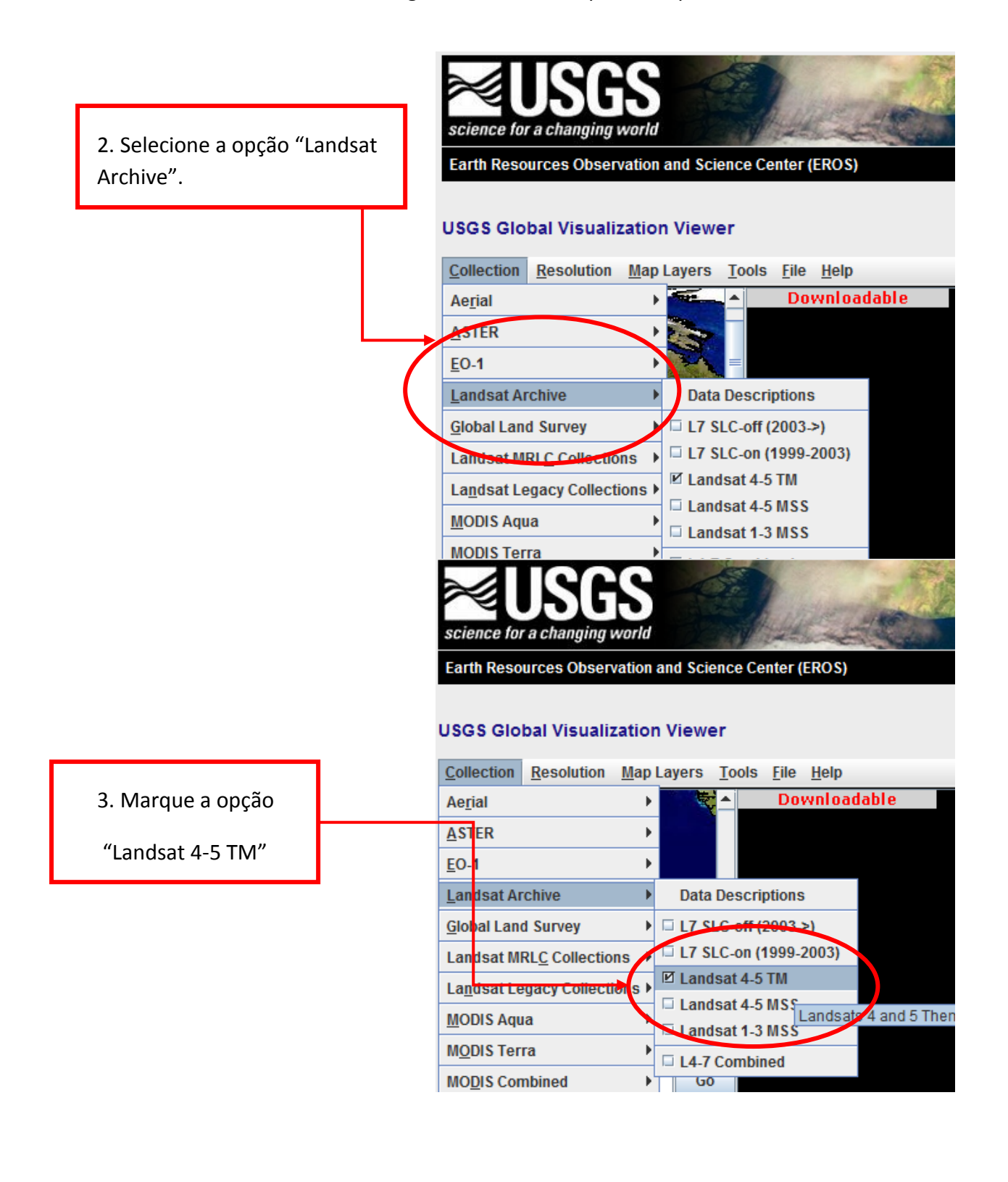

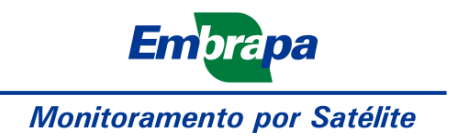

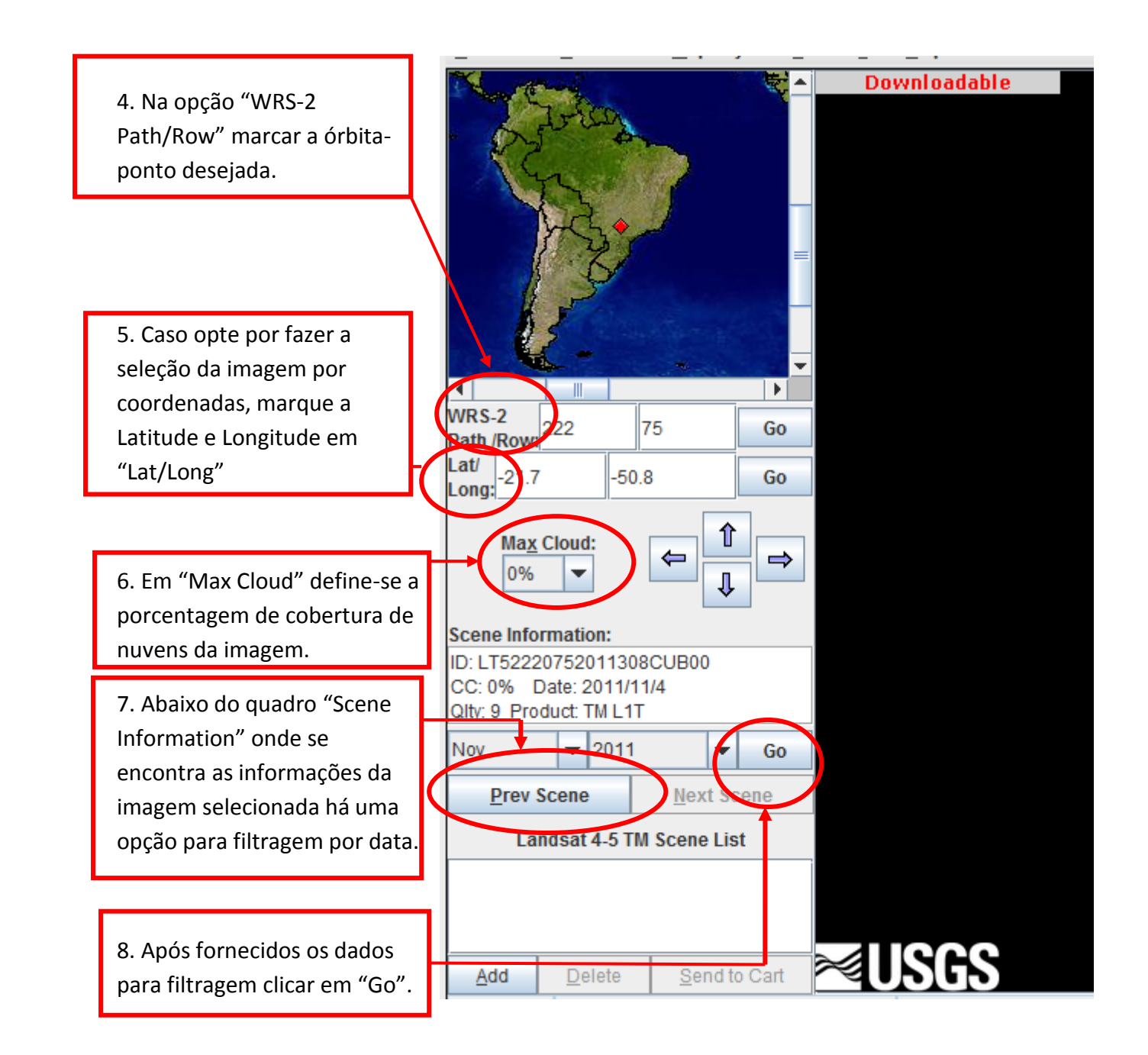

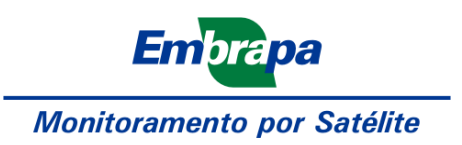

9. A imagem selecionada fica delimitada por linhas amarelas, como ilustra a imagem abaixo:

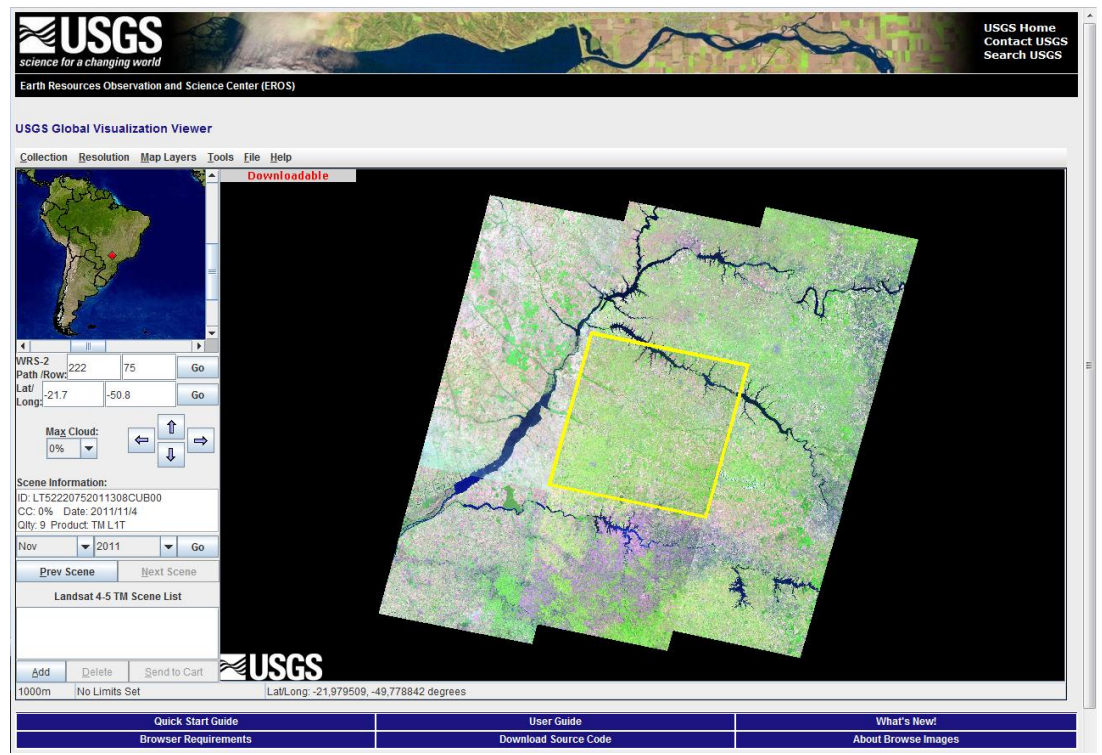

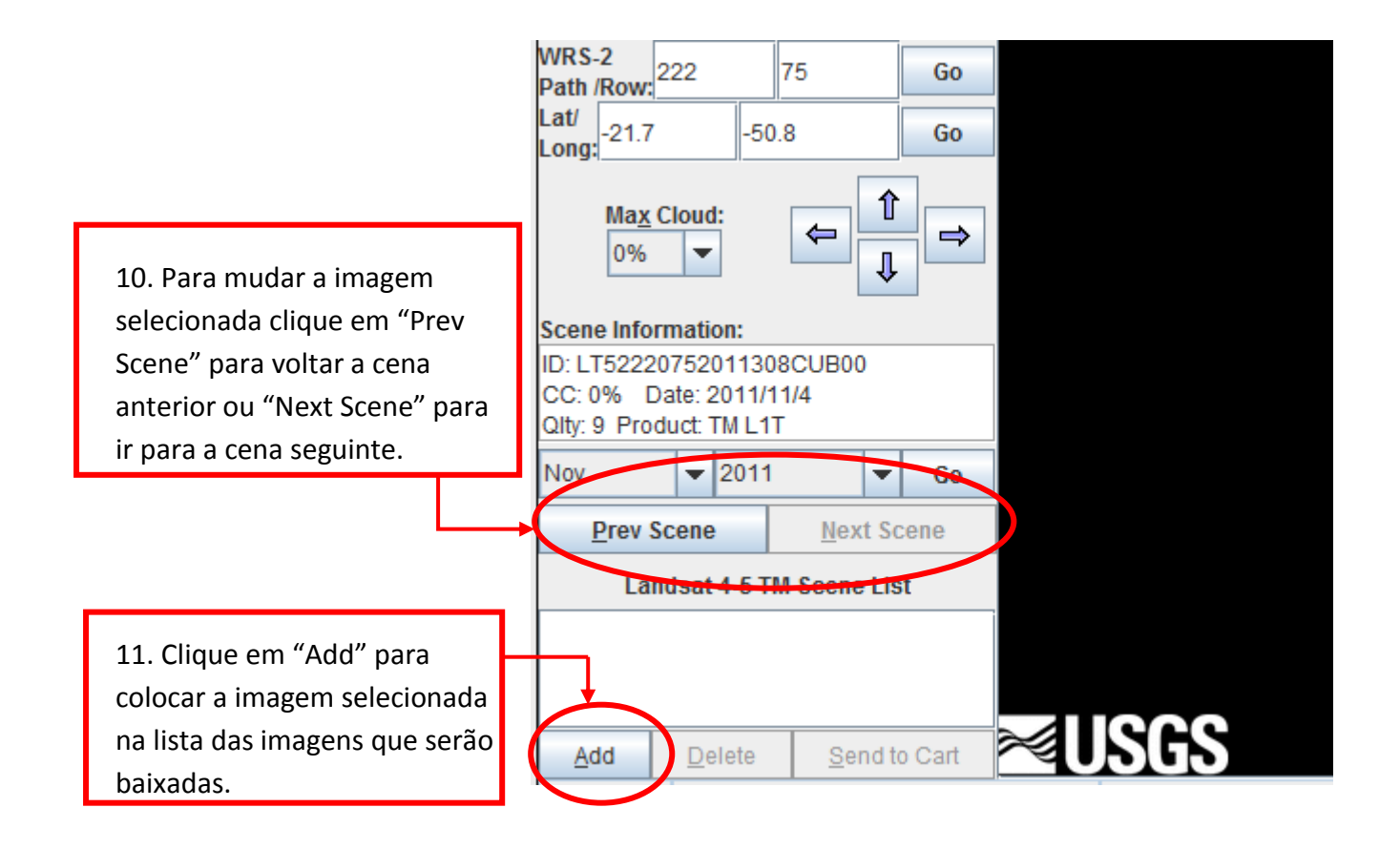

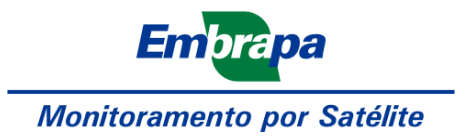

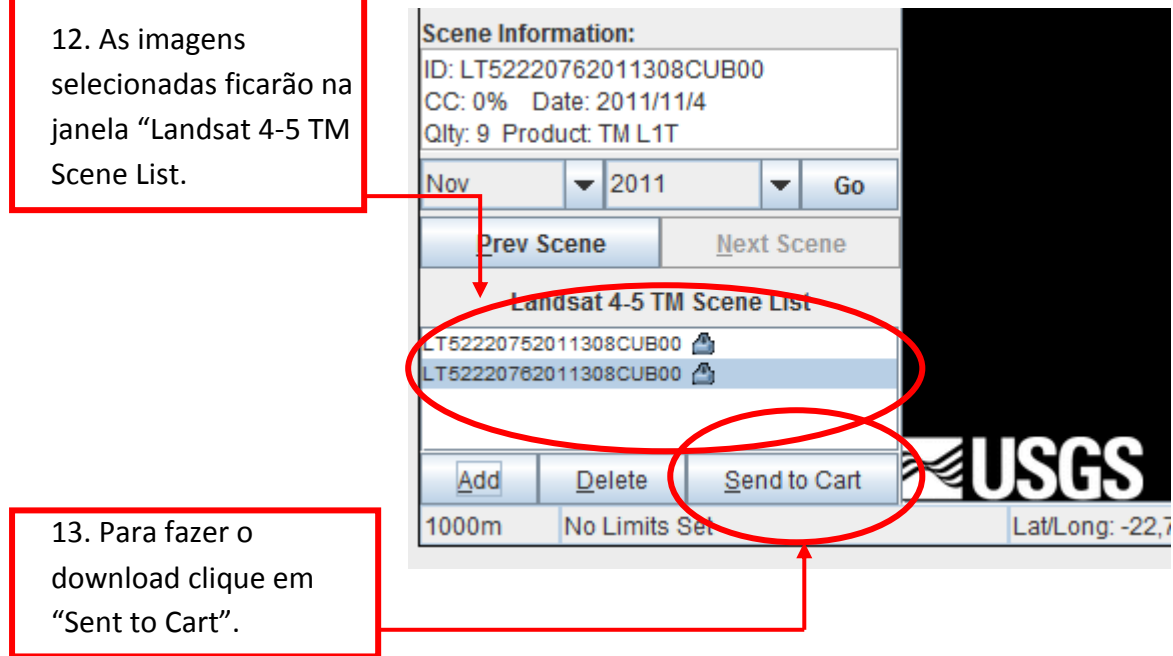

14. Insira seu nome de cadastro e senha, se não possuí-los basta cadastrar-se clicando em "Register"

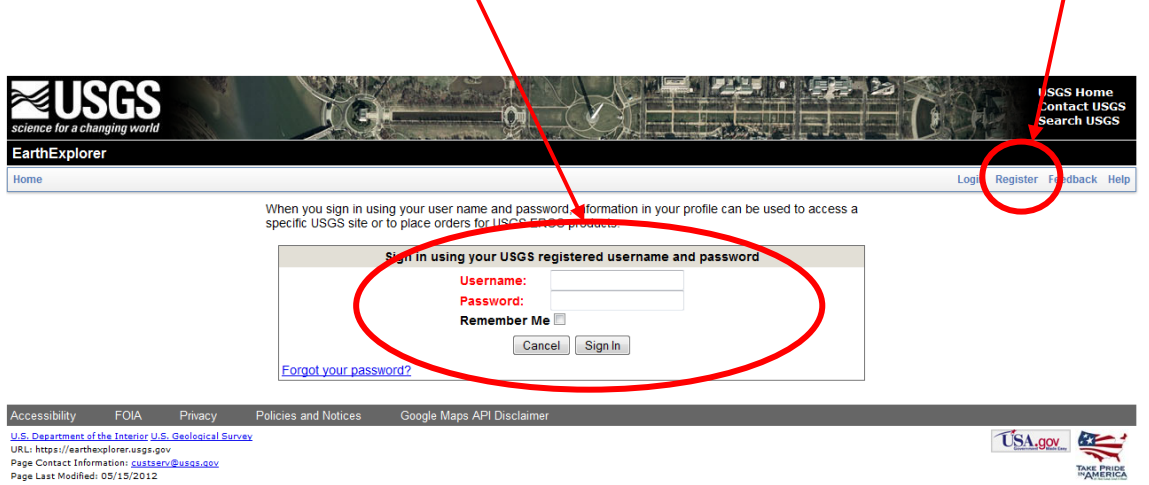

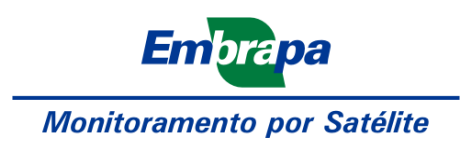

### 15. Clique no ícone referente ao download:

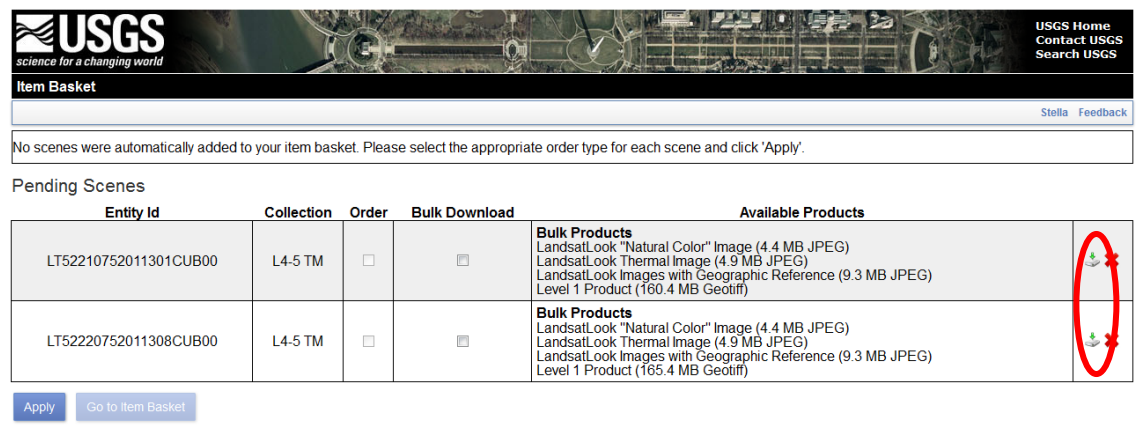

### 16. Para baixar as bandas da cena em formato .tif selecionar a última opção:

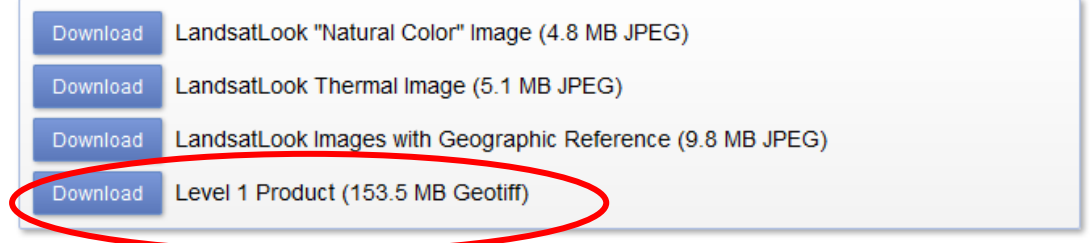

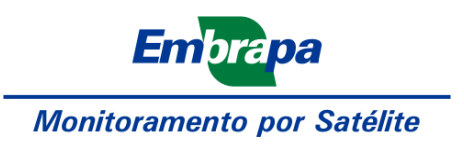

#### *Download de imagens ASTER GDEM*

#### ASTER –GDEM (Global Digital Elevation Model)

O *Advanced Spaceborne Thermal Emission and Reflection* Radiometer (ASTER) é um instrumento criado por meio de um consórcio entre a NASA e o Ministério da Economia, Comércio e Indústria do Japão (METI) que foi colocado a bordo da plataforma Terra. O objetivo do ASTER era o de gerar imagens com resolução espacial semelhante à do Landsat, porém com mais bandas de imageamento no infra-vermelho próximo de ondas curtas (ou SWIR, *short-wave infrared*). Estas bandas foram projetadas de modo a permitir estudos mais avançados da composição dos alvos na superfície, especialmente no que diz respeito à composição química de solos e rochas.

Ao mesmo tempo, o subsistema do visível e do infravermelho próximo (ou VNIR, do inglês *visible and near infrared*) possui uma de suas bandas duplicada, gerada de duas maneiras diferentes: as bandas 3N e 3B cobrem o mesmo intervalo espectral (0.78 – 0.86 µm), mas a primeira é gerada com o instrumento apontado para o nadir (ponto da superfície imediatamente abaixo do satélite) enquanto que na segunda, o instrumento é apontado para trás, num ângulo de até 24° (Yamaguchi et al., 1999). Deste modo, as duas imagens são geradas com uma pequena diferença denominada paralaxe que, assim como acontece com a visão humana, permite a obtenção de informações de profundidade. Estas informações são utilizadas para gerar modelos digitais de elevação.

A partir de 29 de junho de 2009, após um longo período de aquisição e validação de dados, estes modelos passaram a ser disponibilizados gratuitamente em escala global. Os produtos desta distribuição passaram a ser denominados ASTER GDEM.

O ASTER GDEM foi criado a partir do processamento e correlacionamento de 1,3 milhões de arquivos de cenas ASTER, cobrindo a superfície terrestre entre as latitudes de 83°N e 83°S. Ao todo, o mosaico possui 22.895 imagens de 1° por 1°, disponibilizadas no formato GeoTIFF (Geographic Tagged Image File Format), com 16 bits de resolução radiométrica (1 m de altitude para cada número digital). As imagens são georreferenciadas no sistema de coordenadas geográficas, datum horizontal WGS84 e modelo geopotencial EGM96. Pixels sem dados possuem níveis digitais especiais de -9999, enquanto que os corpos d'água marítimos recebem valor de 0 m (RODRIGUES et. al. 2010).

A resolução espacial de 30m deste produto, bem como a cobertura de praticamente 99% da superfície terrestre tornam o ASTER GDEM numa ferramenta muito útil para o planejamento de cidades, combate a incêndios, conservação de recursos naturais e muitas outras aplicações que exigem informações geográficas detalhadas.

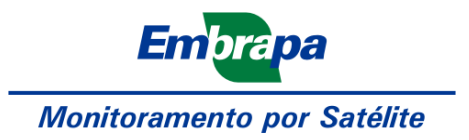

1-) Entre no sit[e http://www.gdem.aster.ersdac.or.jp/index.jsp](http://www.gdem.aster.ersdac.or.jp/index.jsp) e faça seu cadastro.

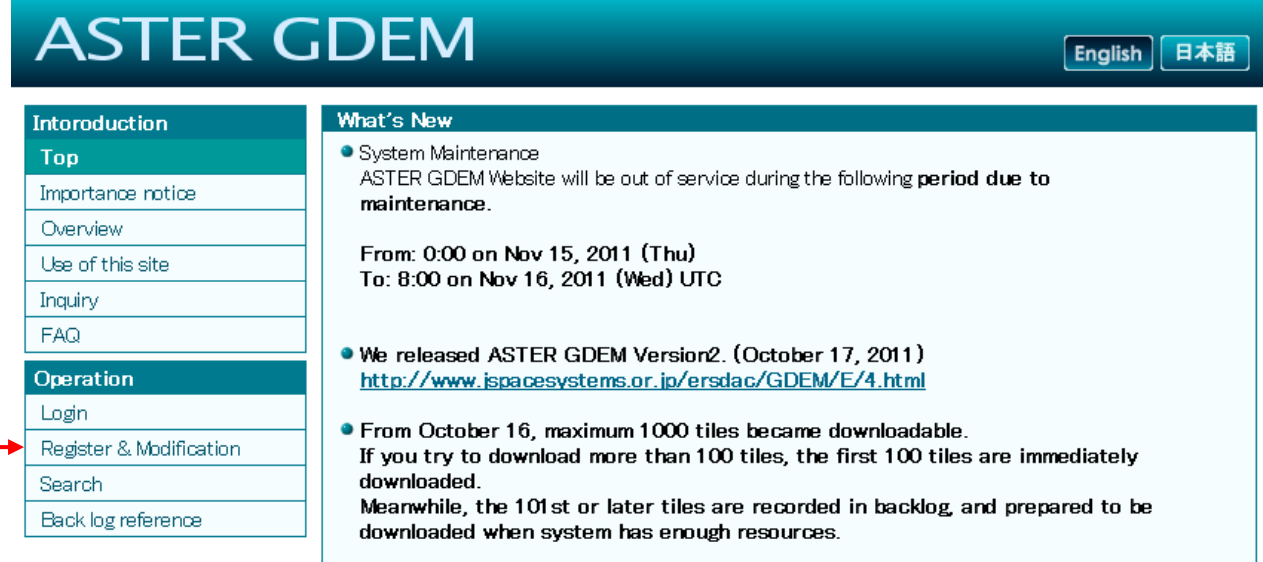

#### 2-) Preencha os campos e clique em **Next**:

Register • Enter your user information below. Input of the items with  $*$  is compulsory. After completing the entry, click [Next] button. After clicking [Next] button, current screen moves to entry confirmation screen.<br>• After cli

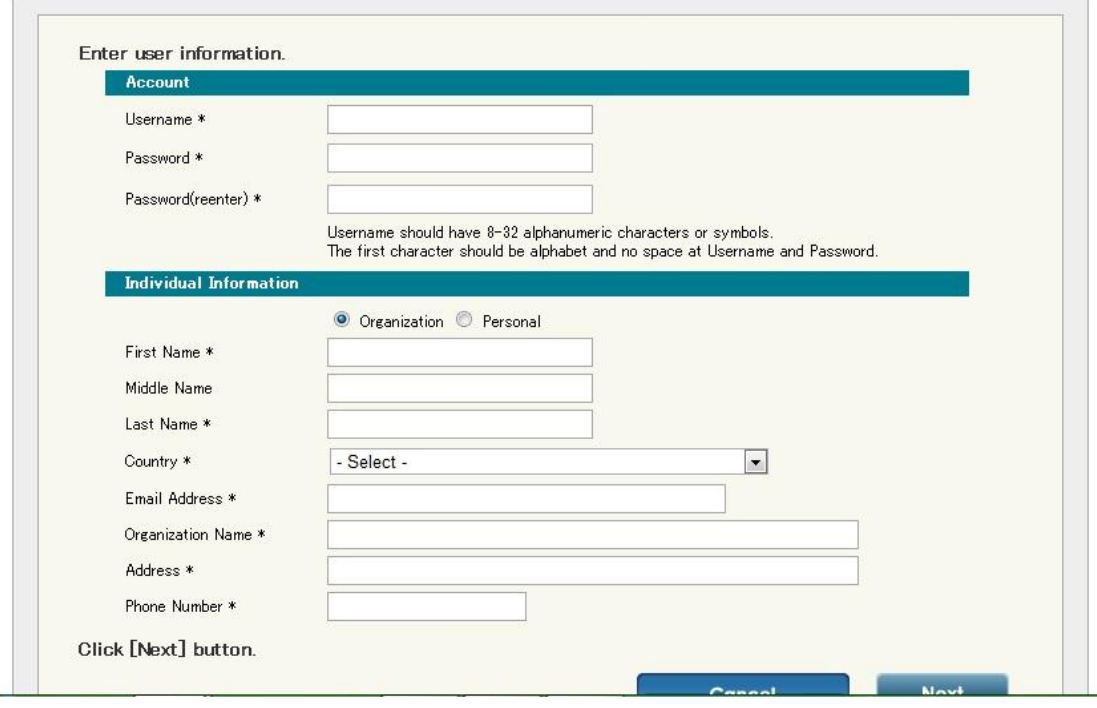

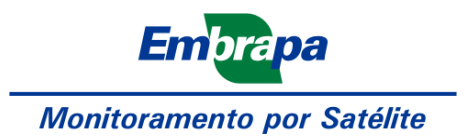

3-) Agora novamente na página inicial clique em **SEARCH**:

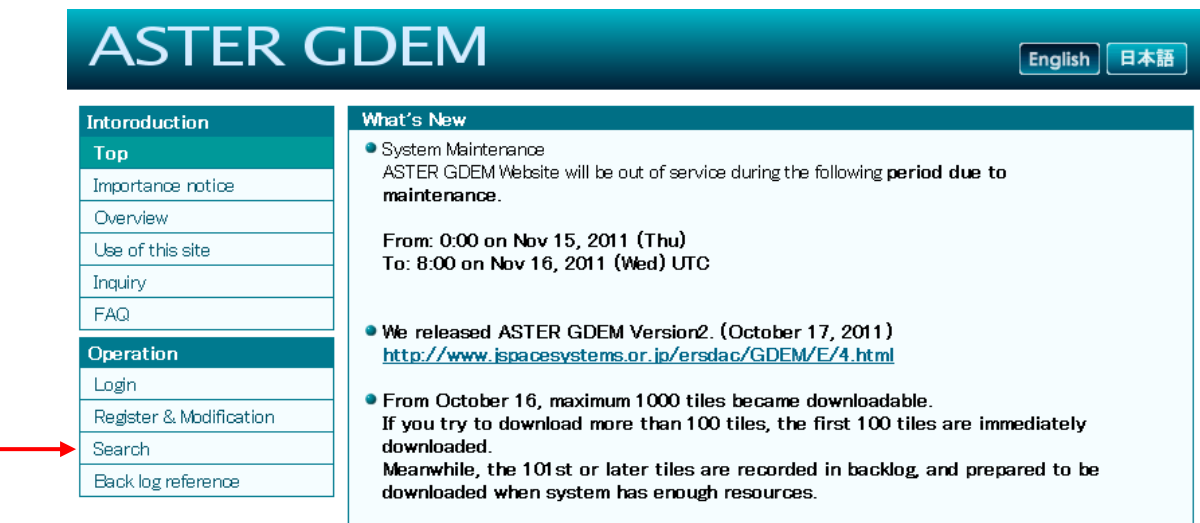

4-) Irá aparecer a página para você buscar sua imagem.

 $\overline{\phantom{0}}$ 

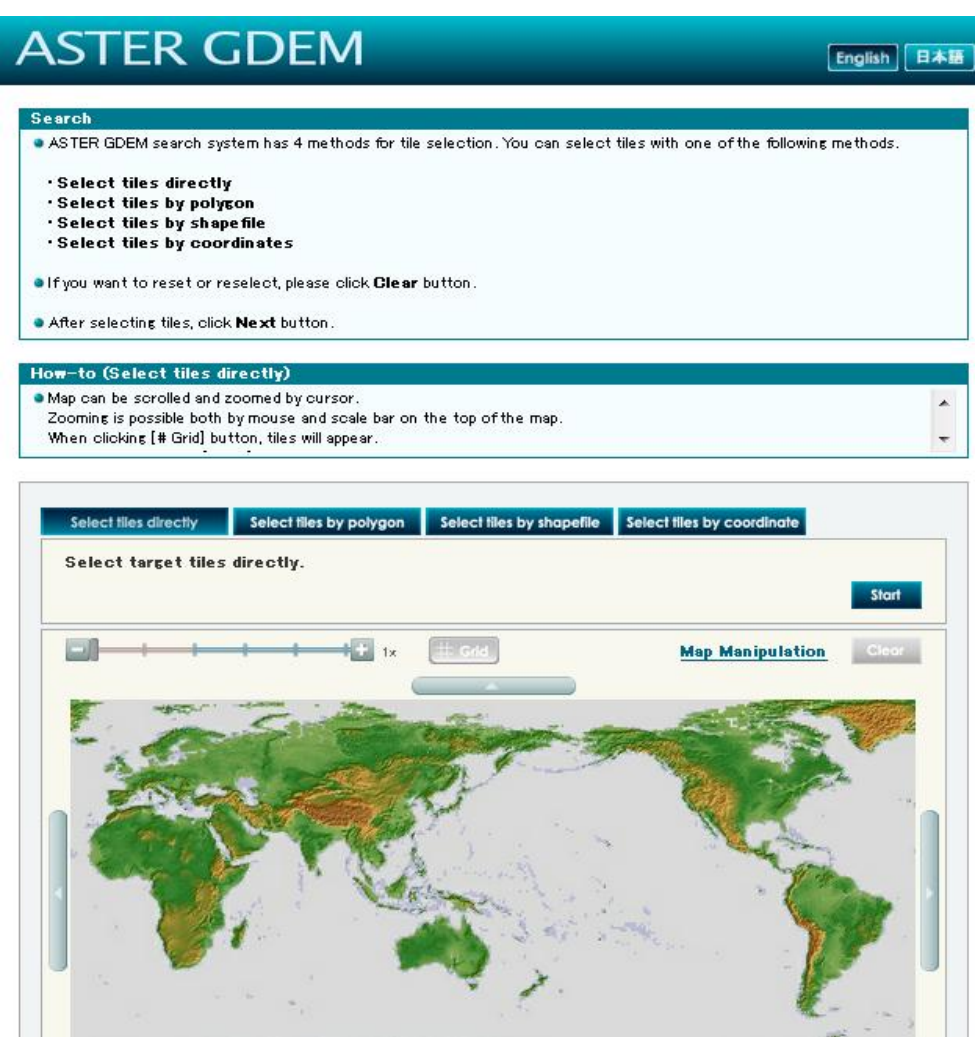

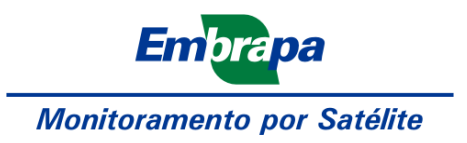

Você pode fazer o download das suas imagens de 4 maneiras: diretamente, por polígonos, shapefile e inserindo coordenadas.

A maneira mais fácil é diretamente ou desenhando polígonos.

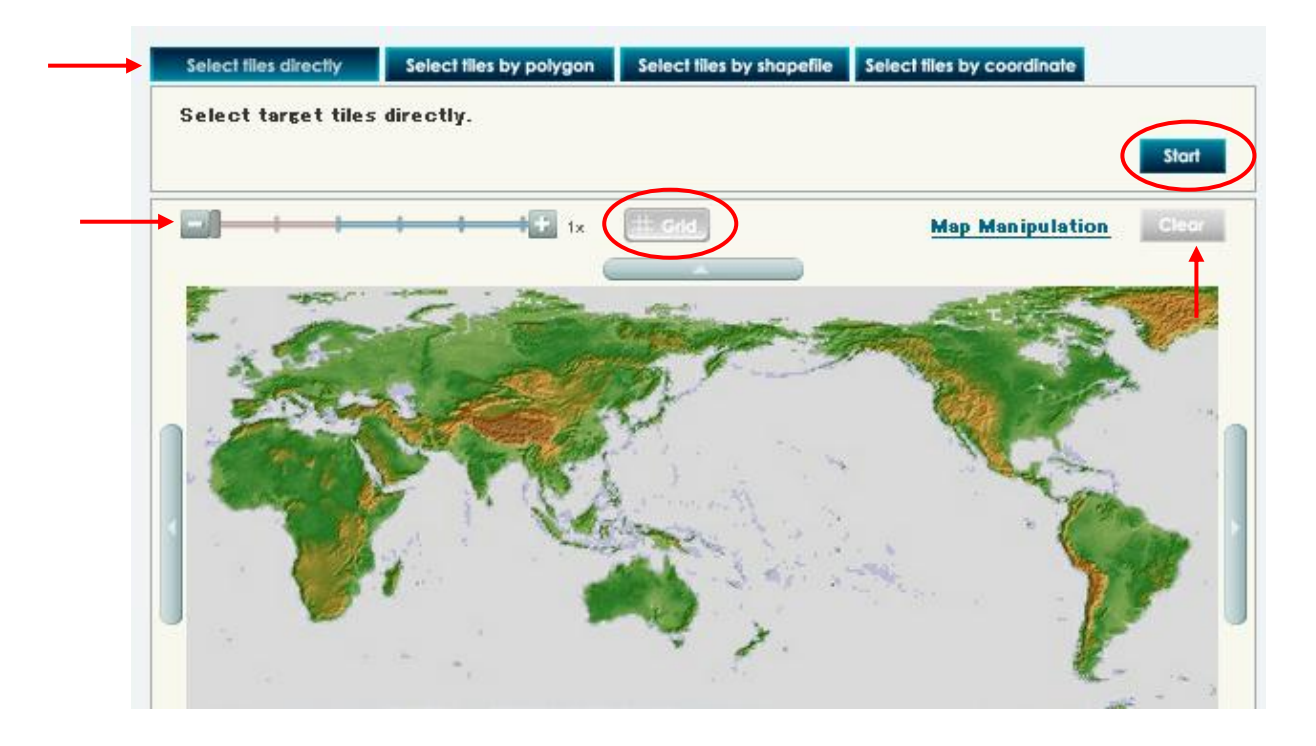

### a) **Select tiles directly**

a-1) Para pesquisar neste campo, basta clicar na aba **Select tiles directly**, colocar o zoom de acordo com sua necessidade e ir até a área de onde se deseja a imagem. O mapa se move clicando e arrastando para onde se quer chegar.

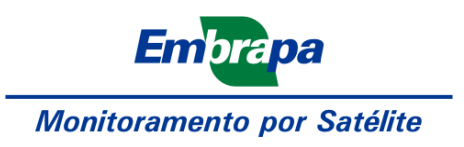

a-2) Depois de localizada a área, clique em **#Grid,** a tela ficará assim:

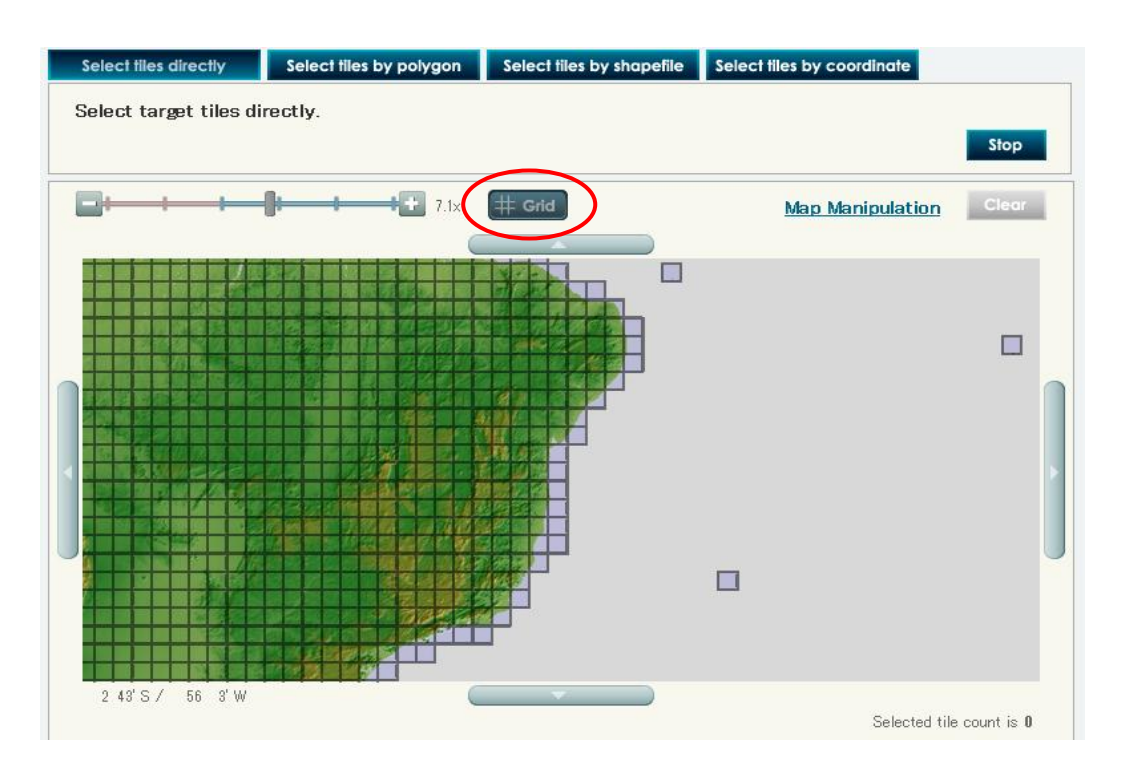

a-3) Então clique em **Start** e escolha a quadricula que se encontra a imagem que deseja (podem ser até 100 quadrículas por download) e clique novamente em **Next**.

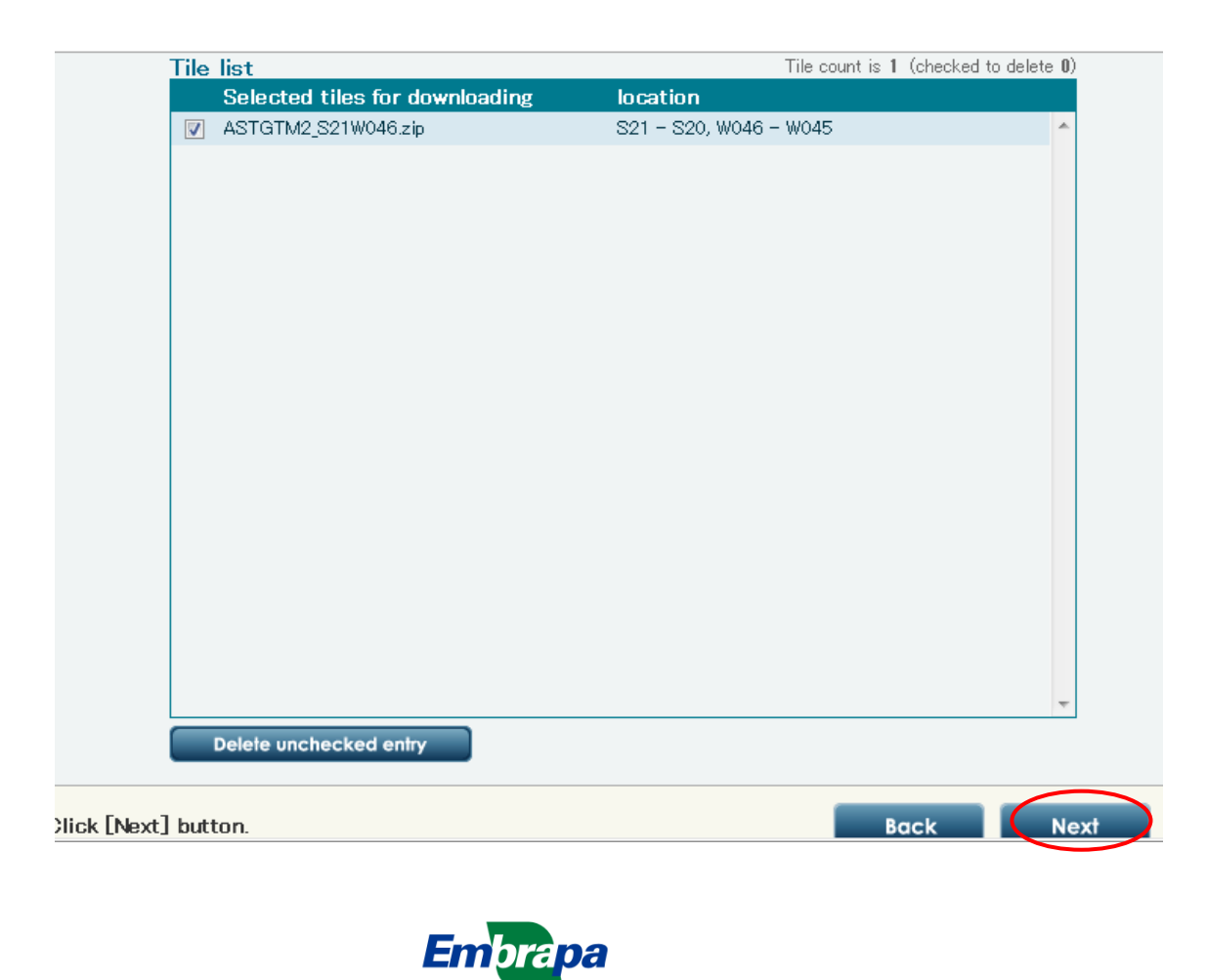

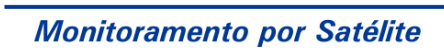

a-4) Irá aparecer a lista das imagens que você selecionou então clique em **Next**.

a-5) Após isso você terá que selecionar qual a finalidade para a qual você deseja a imagem e clicar em **Agree**.

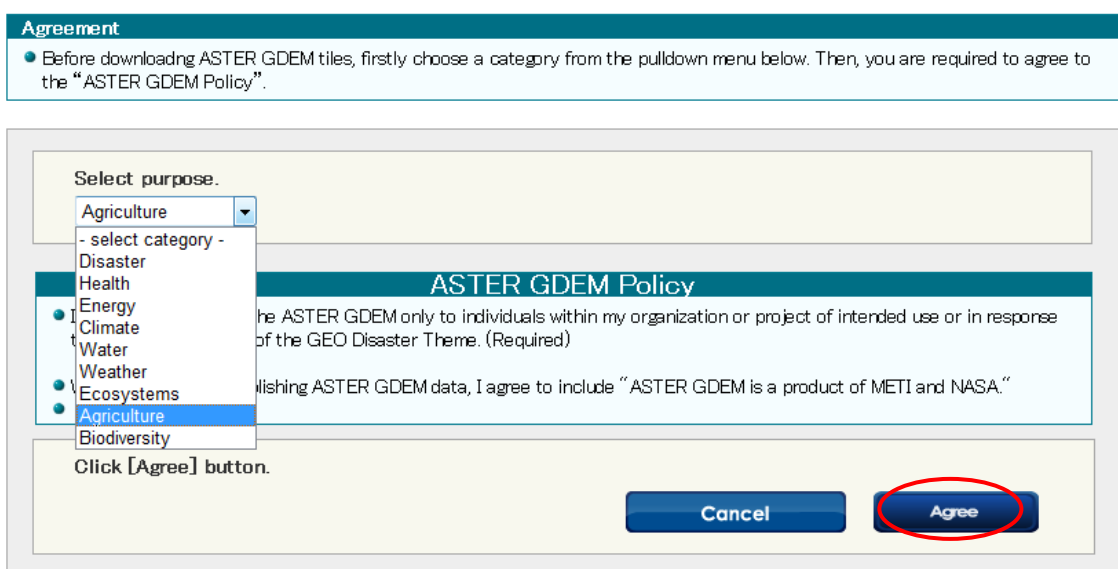

### a-6) Agora basta clicar em Download.

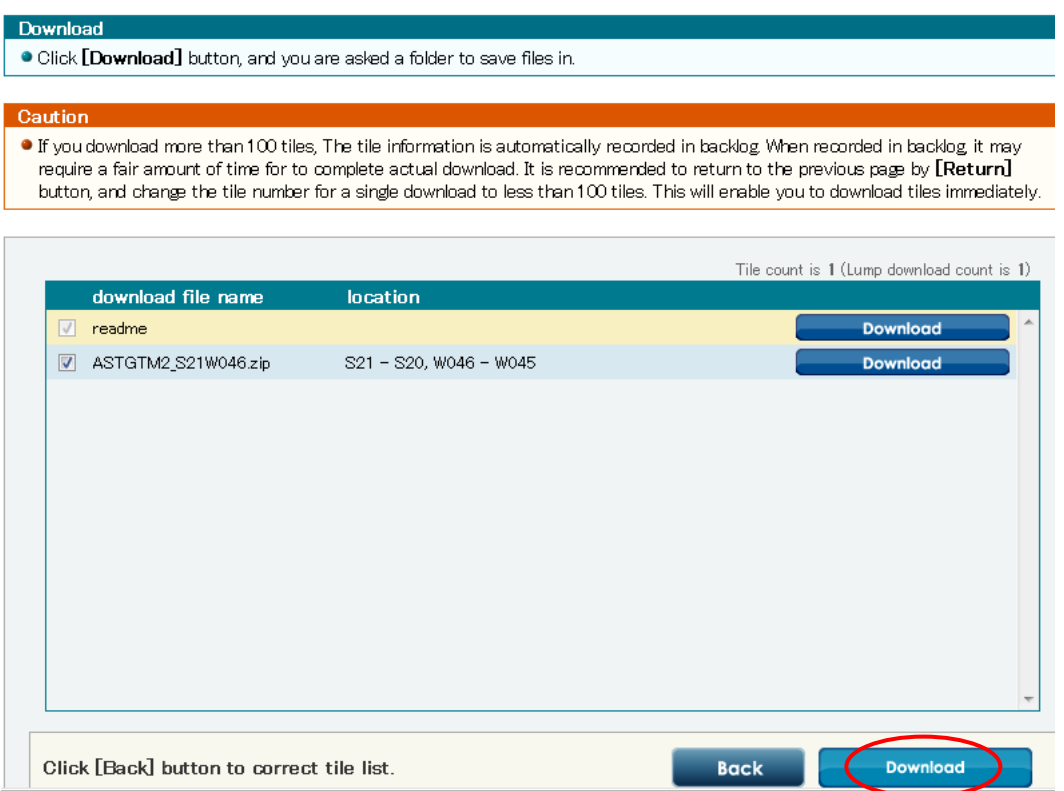

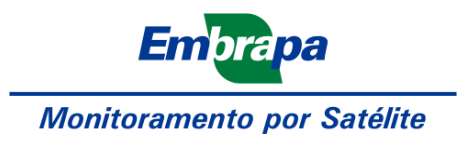

a-7) Agora selecione a imagem e clique novamente em Download e direcione para a pasta escolhida.

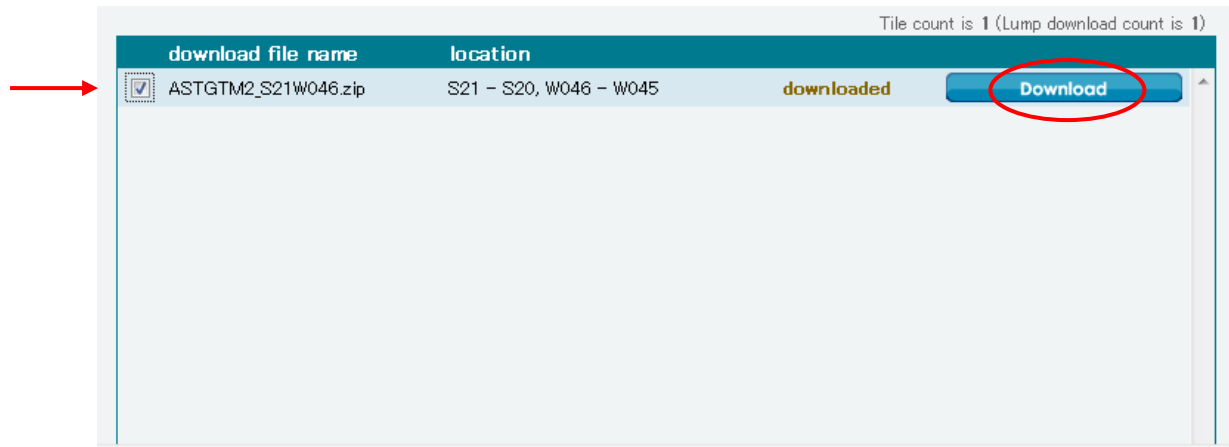

#### b-) **Select tiles by polygon**

b-1) Selecione a aba **Select tiles by polygon**, utilize o **zoom** como já foi citado, clique em **#Grid** e em seguida em **Start** e desenhe sobre a área de onde você deseja obter a imagem.

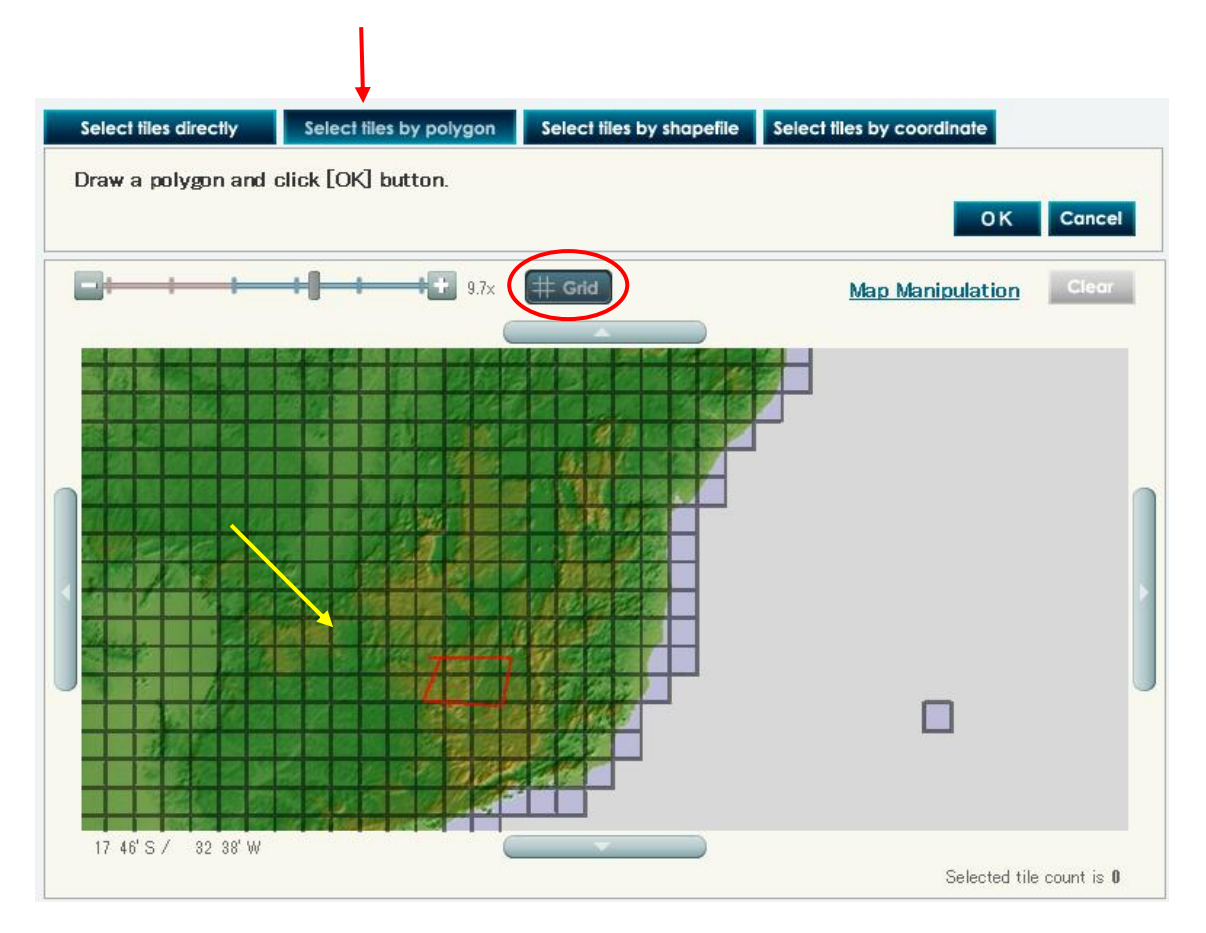

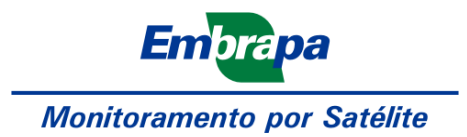

b-2) Depois de desenhar o polígono clique em **OK**. E em seguida no **"Fix the polygon"** novamente em **OK**. Após isso aparecerá a área demarcada, clique em **Next**.

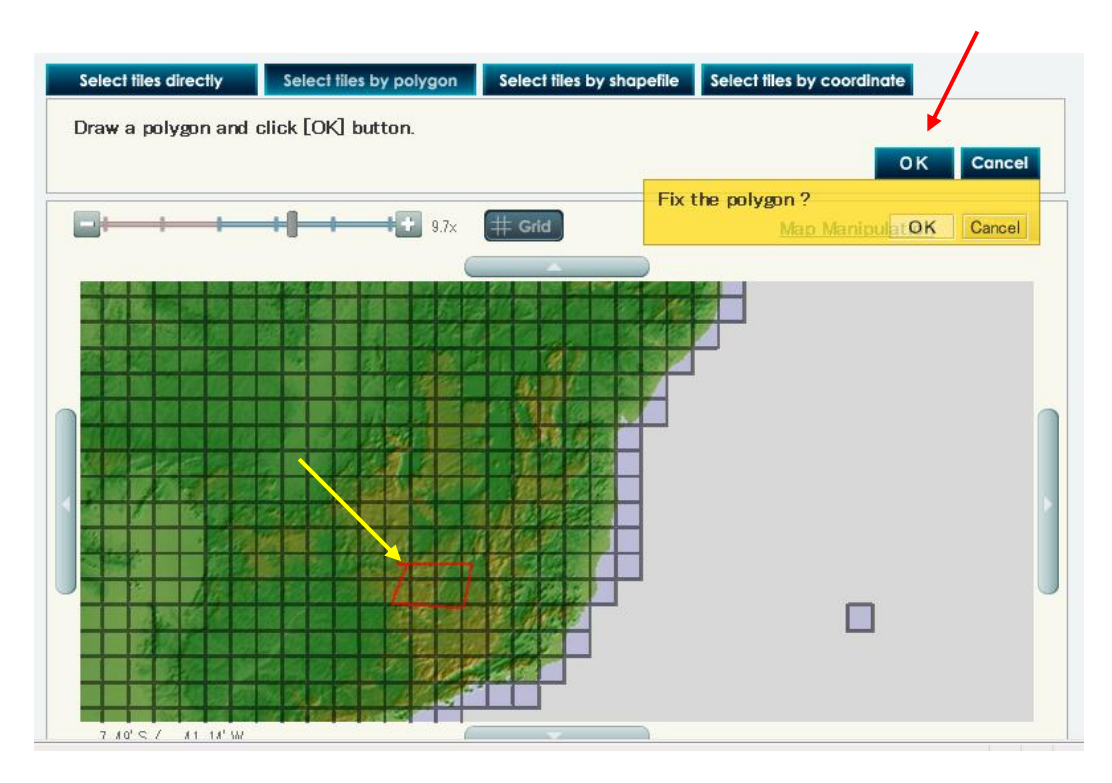

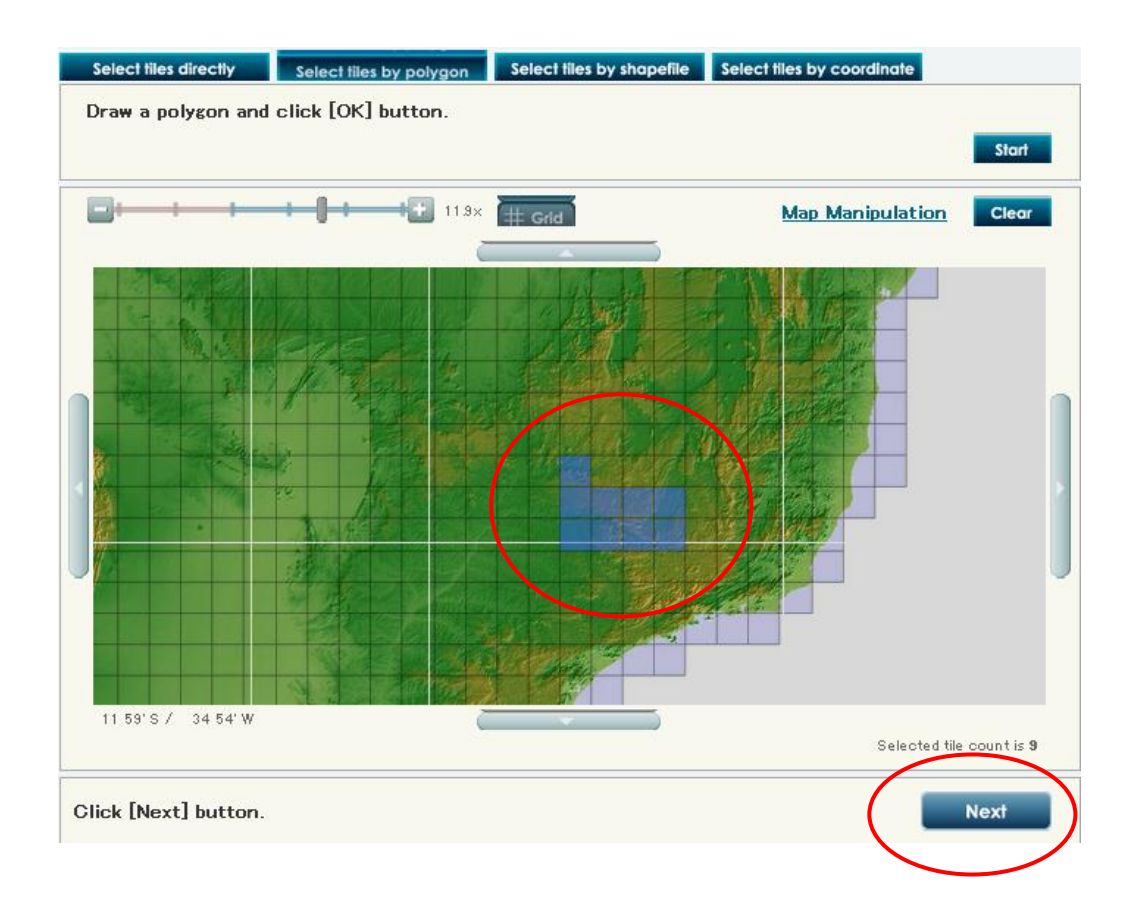

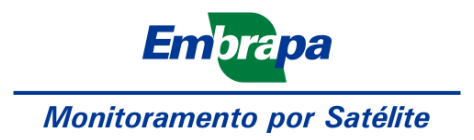

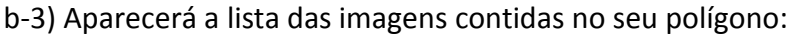

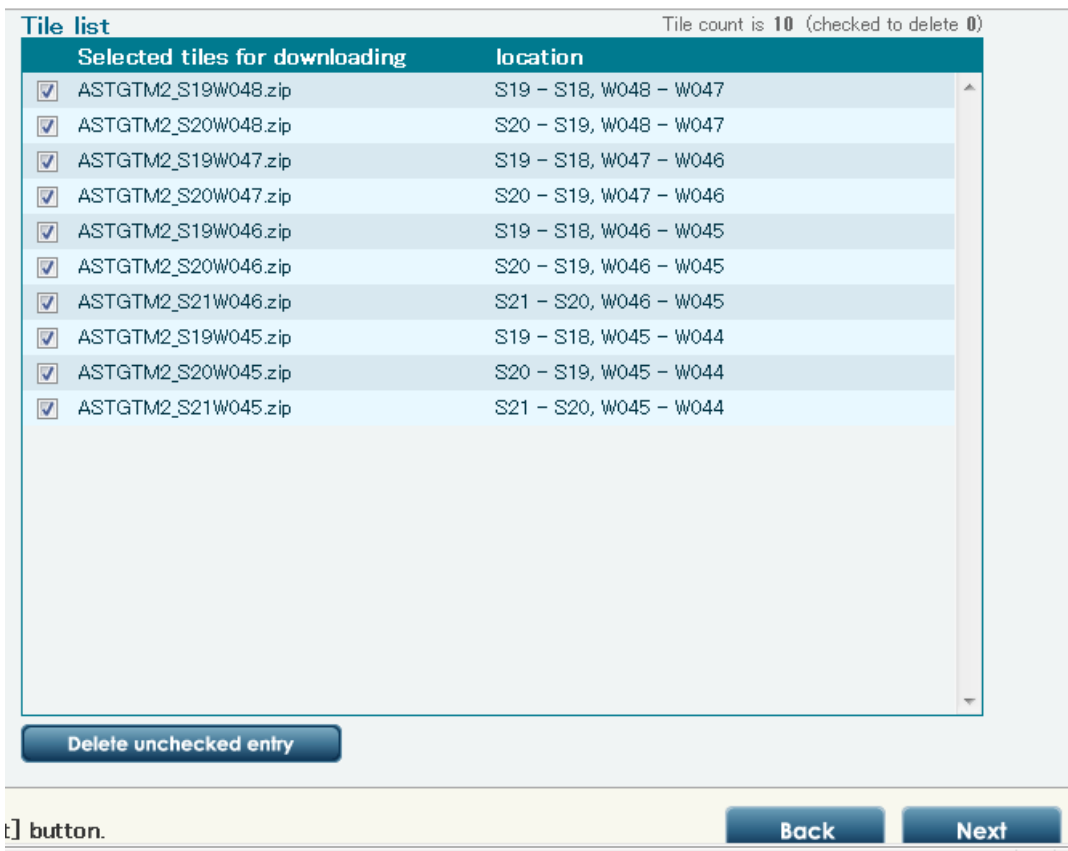

b-4) Clique em **Next**. A partir daqui ocorrerá o mesmo processo de download, onde se pede a finalidade da imagem e o caminho para salvá-la.

#### c-) **Select tiles by shapefiles**

c-1) Selecione a aba **select tiles by shapefiles**

c-2) Para utilizar esta opção você terá que selecionar um shapefile salvo no seu computador, que tenha de preferência poucos ou apenas um polígono e que esteja com a mesma projeção utilizada pelas imagens GDEM, que é o WGS-84.

c-3) Após isto é só realizar o download.

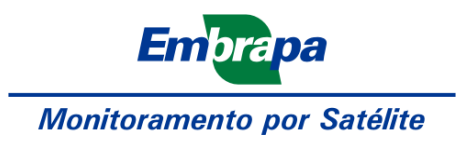

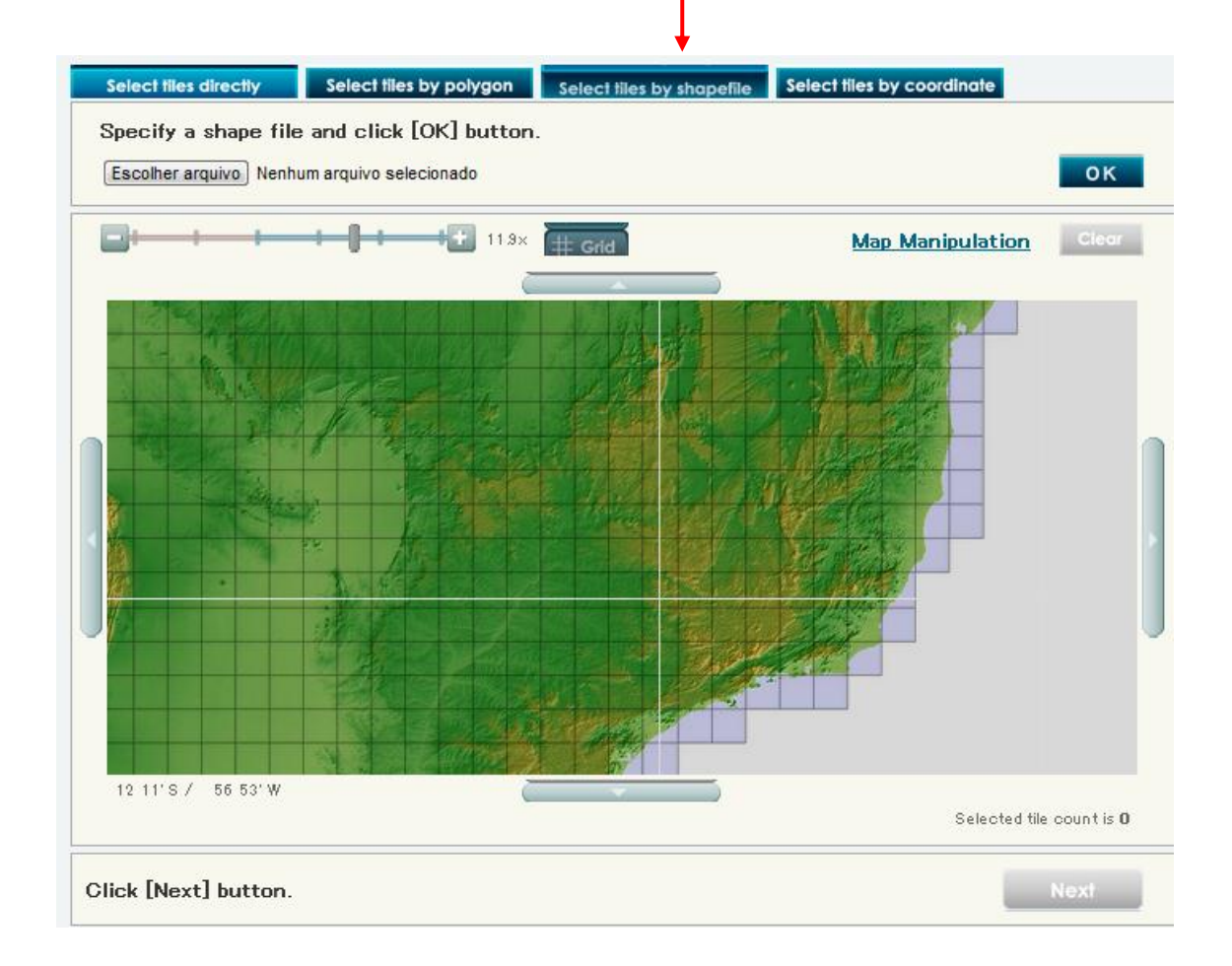

# d-) **Select tiles by coordinate**

d-1) Selecione a aba **select tiles by coordinate**.

d-2) Insira as coordenadas da imagem que deseja e faça o download.

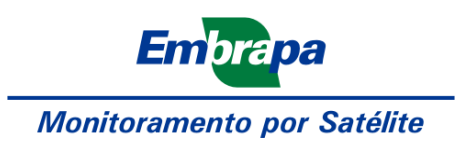

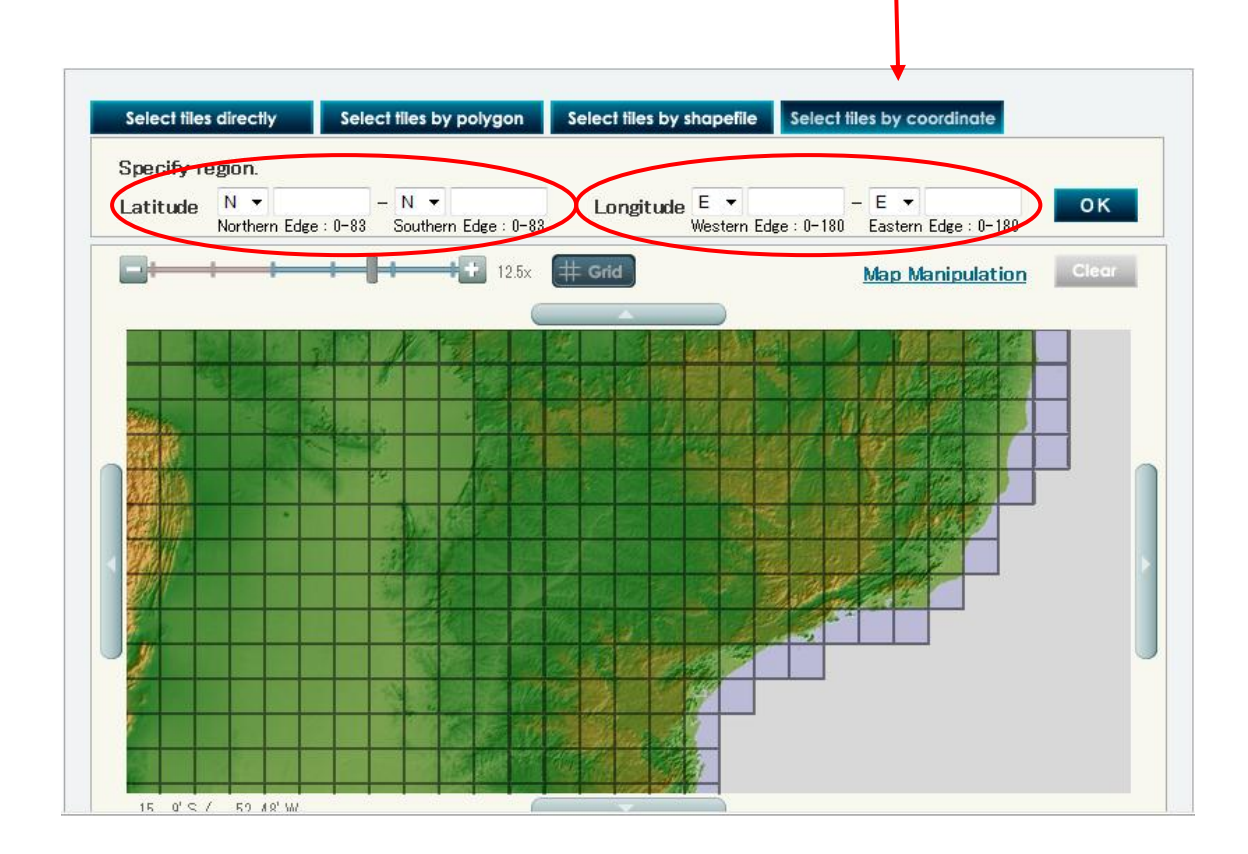

Referências Bibliográficas:

Rodrigues, T. L., Debiasi, P., Souza, R. F. **Avaliação da Adequação dos Produtos Aster GDEM no Auxílio ao Mapeamento Sistemático Brasileiro**. III Simpósio Brasileiro de Ciências Geodésicas e Tecnologias da Geoinformação.jul.2010.Recife-PE.p 001-005.

<http://www.gdem.aster.ersdac.or.jp/> acessado em 25 de jun. de 2012.

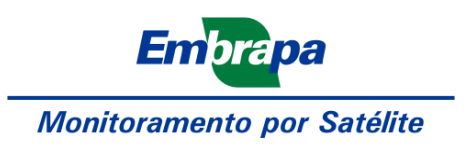

#### *Processamento de Imagens*

O software Quantum GIS pode ser adquirido por meio de uma busca simples na internet:

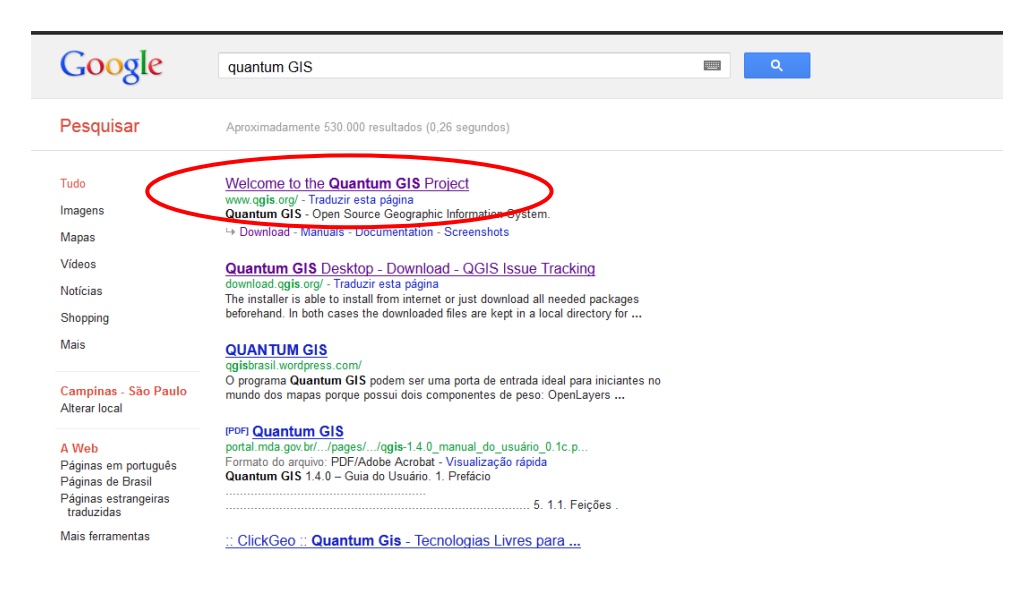

O download pode ser feito gratuitamente pela página do projeto:

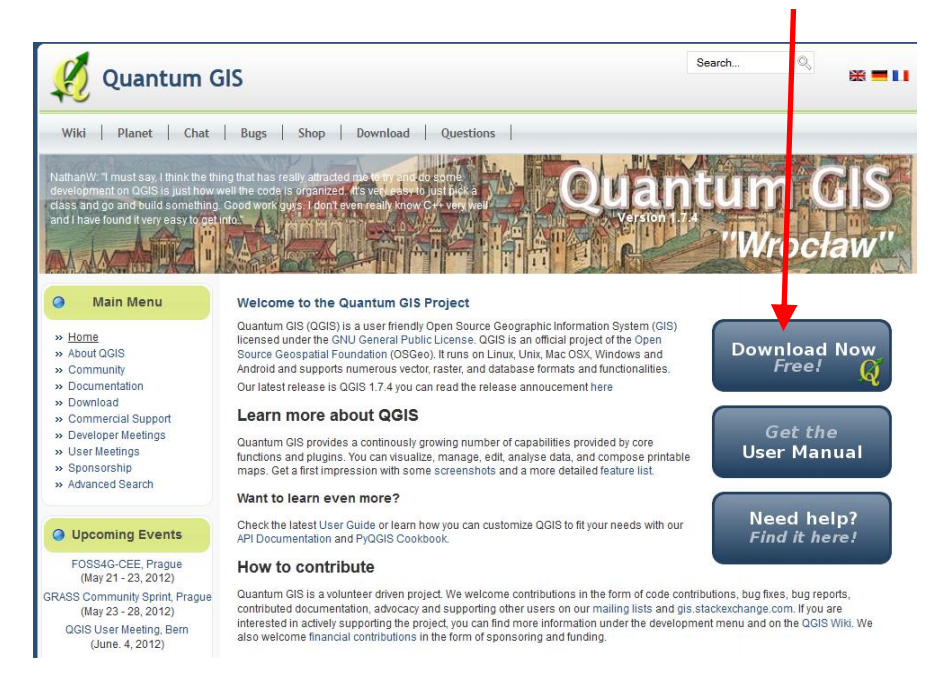

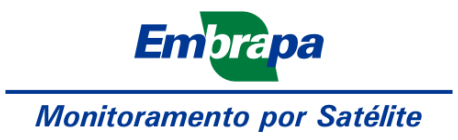

Para o Windows, é possível selecionar as opções *standalone installer* ou *OSGeo4W*. A primeira é mais indicada para usuários iniciantes, por instalar o aplicativo junto com módulos necessários para o processamento de imagens. A segunda opção é indicada para usuários mais experientes.

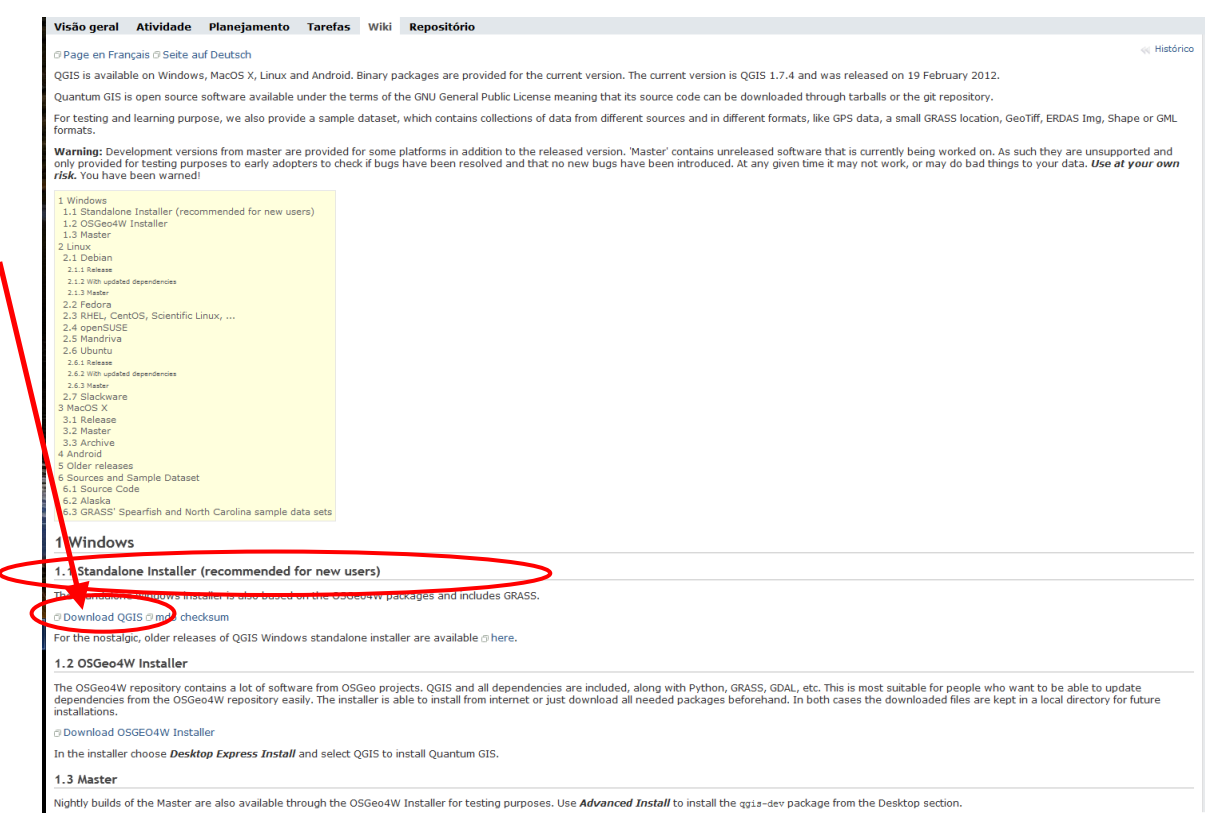

A instalação pode ser feita utilizando as configurações *default* do instalador. Ao final da instalação, haverá um ícone de atalho na área de trabalho, por meio do qual você poderá acessar o Quantum GIS:

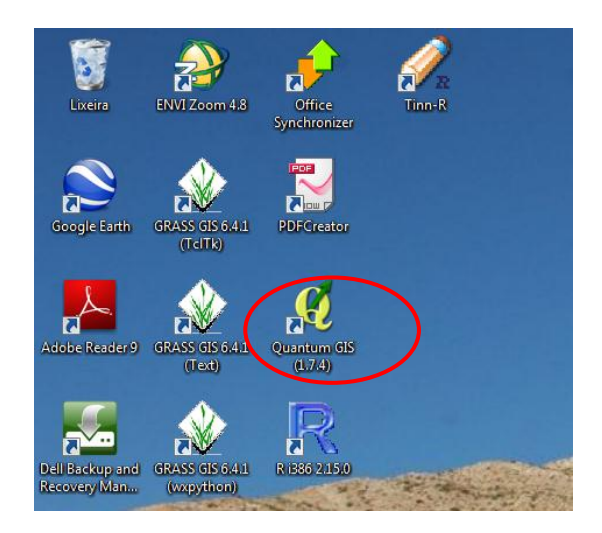

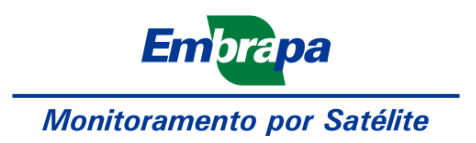

A tela do programa se assemelha bastante à de programas de geoprocessamento já consagrados:

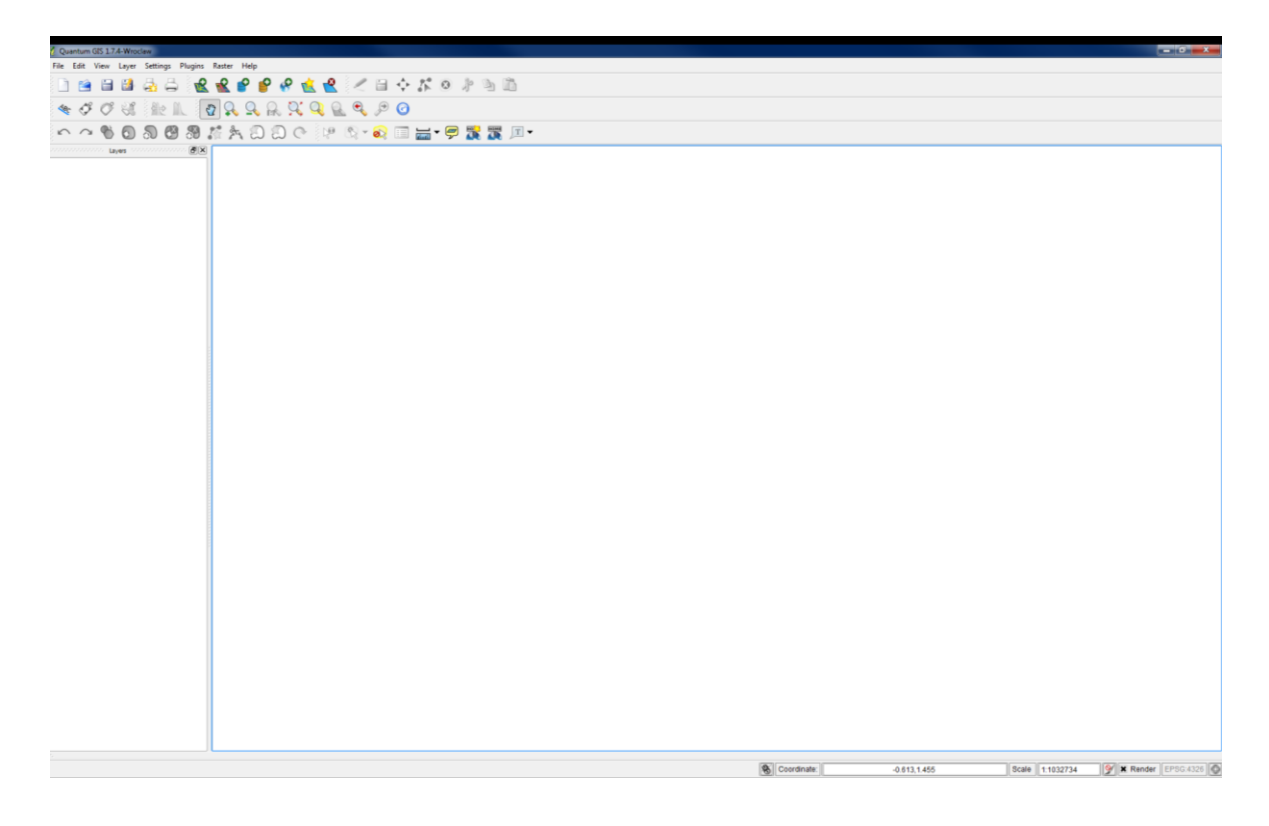

O programa reconhece automaticamente o idioma do seu sistema operacional, traduzindo automaticamente o nome das ferramentas do programa. Neste tutorial, utilizaremos a versão em inglês do Quantum GIS, pois a versão portuguesa apresenta alguams falhas de tradução. Para mudar o idioma, clique no menu

Para iniciar o processamento, é necessário ter os plugins corretamente instalados no programa. Isto pode ser feito por meio do módulo gerenciador de plugins (Clicar em *Plugins > Manage Plugins…*):

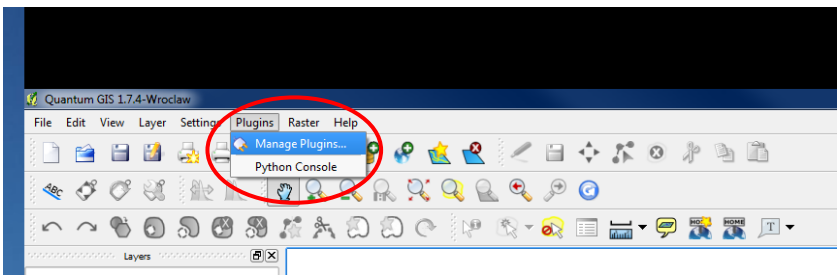

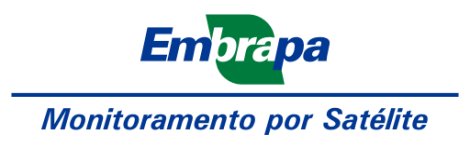

Habilite o *Plugin Installer* e clique em OK:

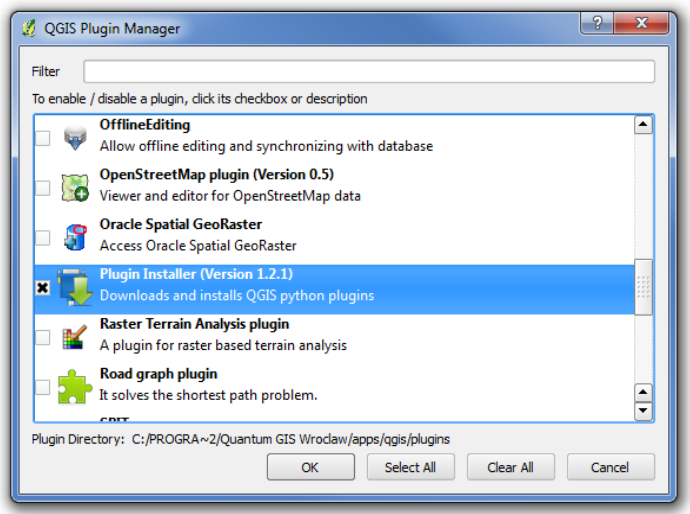

Clique em *Plugins > Fetch Python Plugins…* e aguarde o carregamento dos repositórios

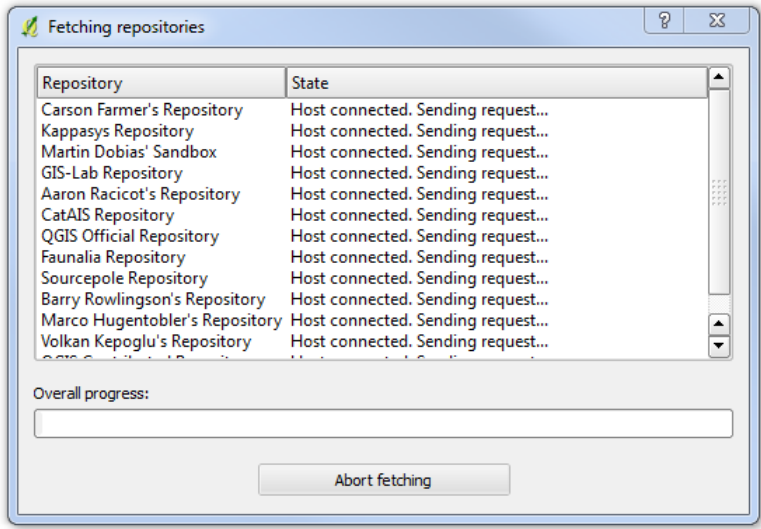

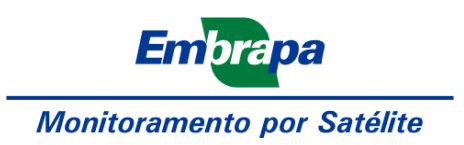

Selecione o *Gdal Tools* e inicie sua instalação.

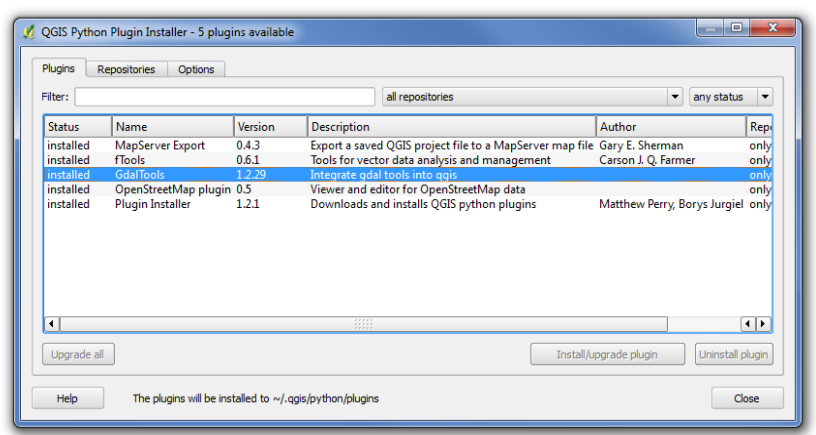

Clique novamente em *Plugins > Manage Plugins…* e habilite as ferramentas *Gdal Tools* e *Georeferencer GDAL*.

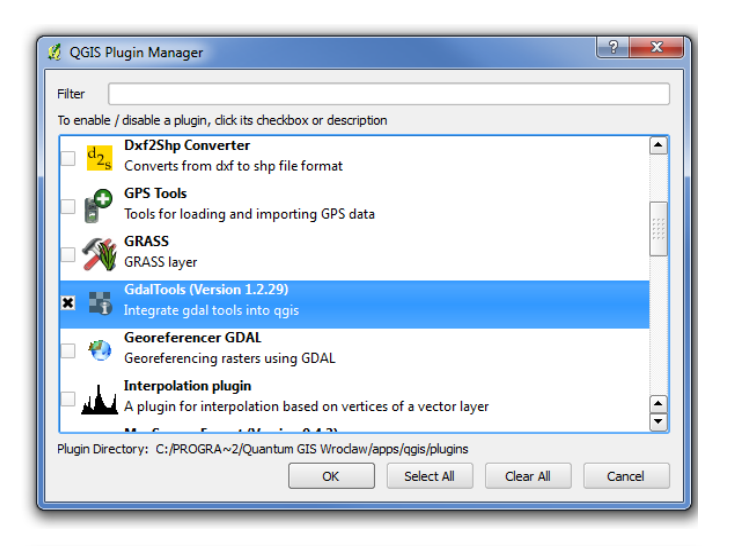

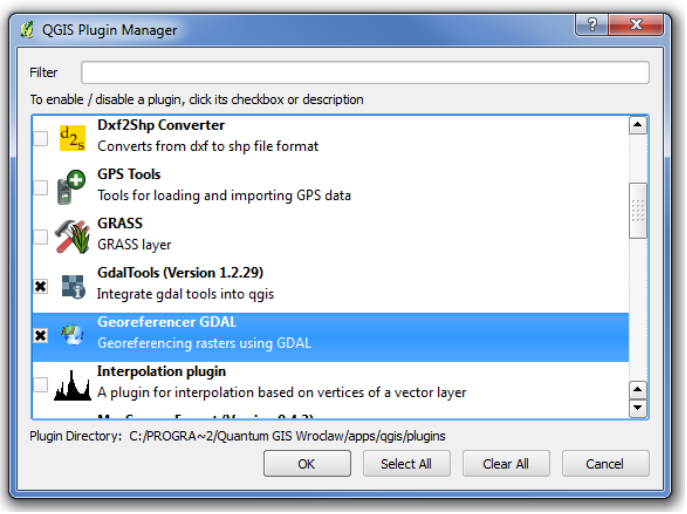

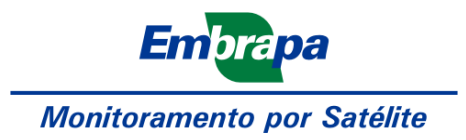

A seguir, reúna as bandas da imagem num arquivo só, clicando em *Raster > Miscellaneous > Merge*.

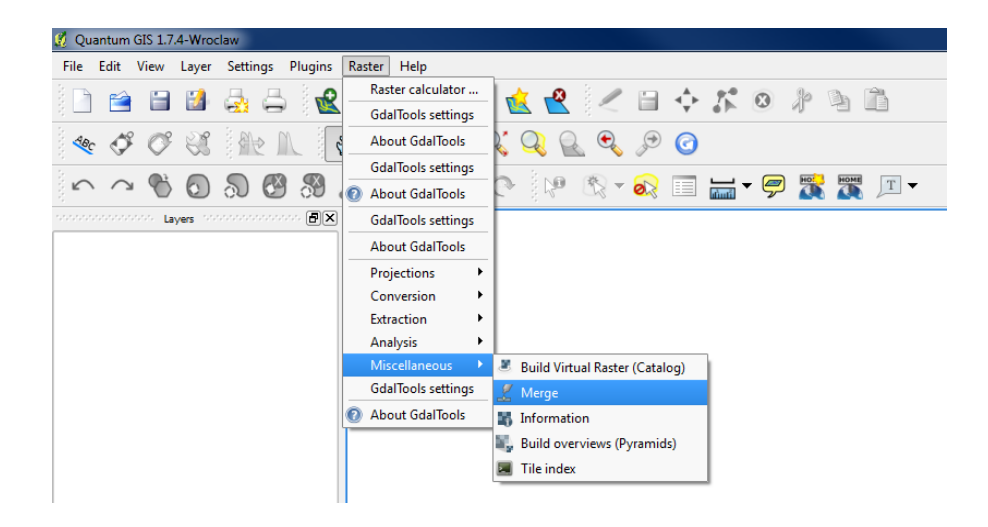

Ao abrir o plugin, selecione a opção *Stack Layers* (empilhar camadas), selecione os arquivos de entrada com as bandas e o arquivo de saída; não se esqueça de especificar o tipo de arquivo de saída, como por exemplo, GeoTIFF:

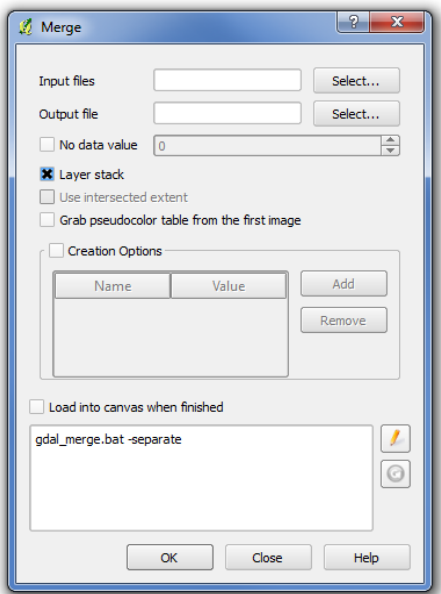

Após rodar o plugin, carregue sua imagem na tela. Clique em *Layer > Add Raster Layer*, ou ainda, clique **Ctrl+Shift+R** ou ainda, clique no ícone:

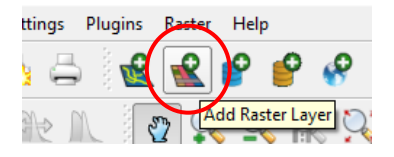

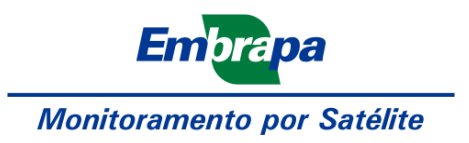

Selecione o arquivo que será aberto. A partir daí, você pode selecionar as bandas que serão mostradas na composição colorida ou visualizar uma banda por vez em escala de cinza, nas propriedades da camada de imagem:

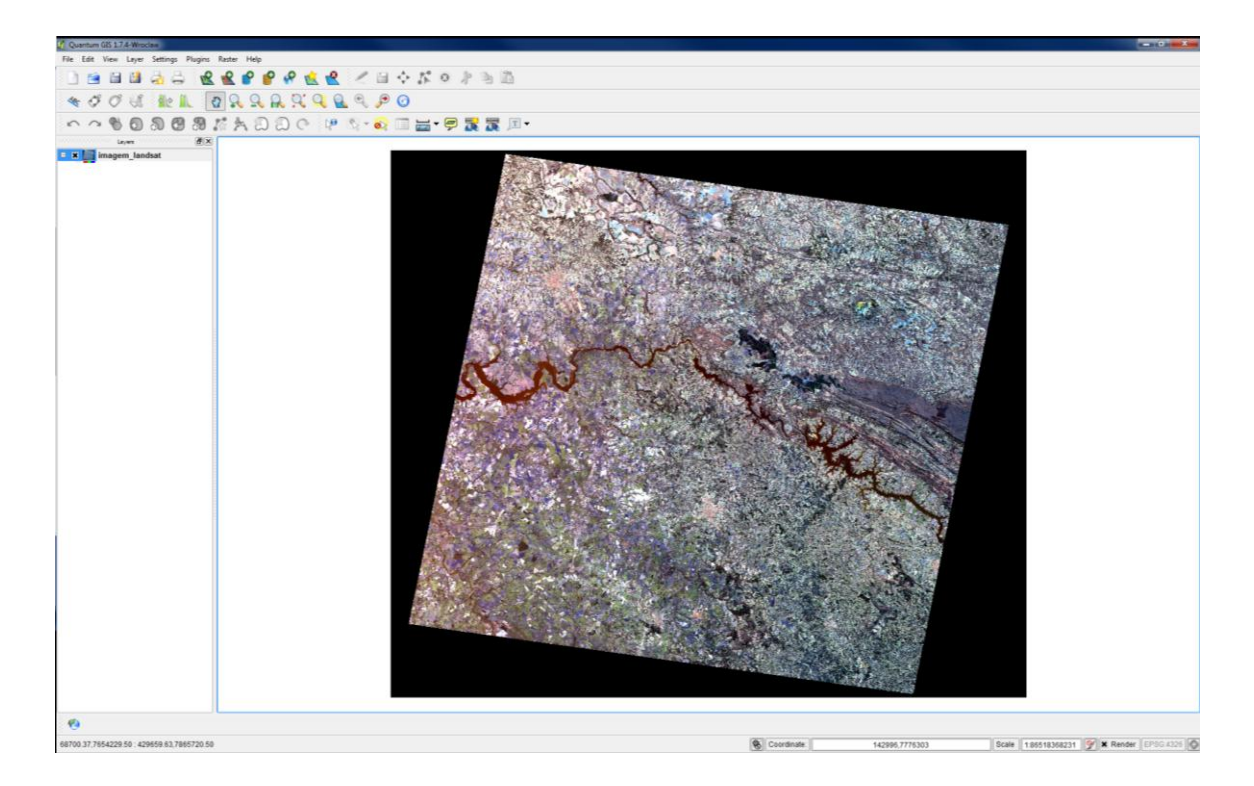

Para abrir o menu de Propriedades, clique duas vezes no nome da imagem, que aparece na lista de conteúdos:

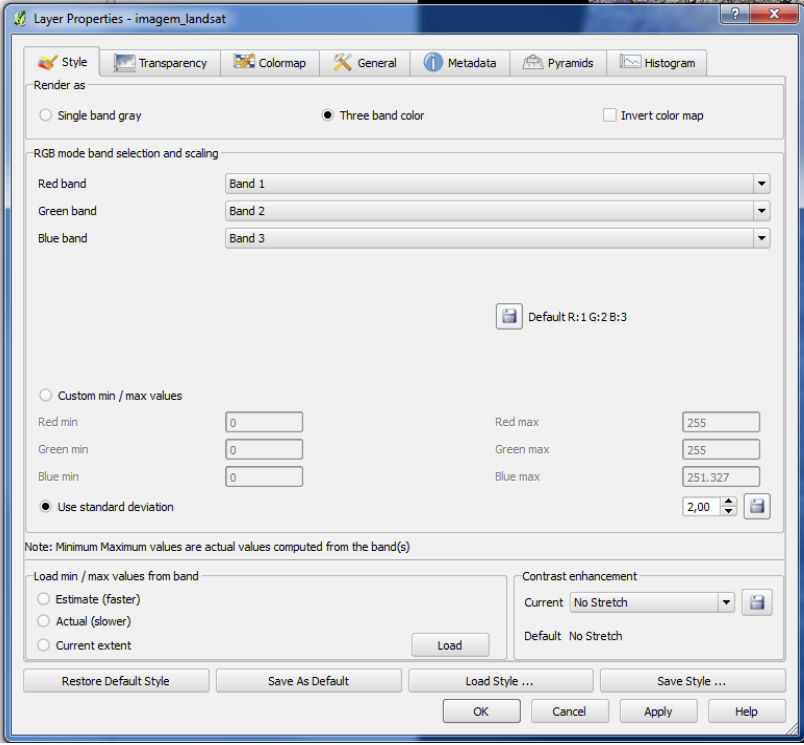

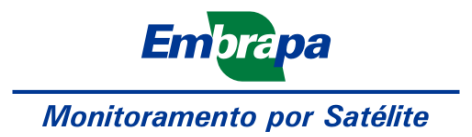

Você pode visualizar o histograma das bandas na aba *Histogram* para buscar o melhor ajuste na aba *Style*. Uma boa opção é selecionar desvios-padrão para normalizar a distribuição de cores. Ao selecionar os desvios-padrão, indique quantos desvios-padrão serão utilizados. Não se esqueça de selecionar a opção de realce do contraste (*Contrast Enhancement*): a opção *No Stretch* não ajusta o histograma; selecione portanto, a opção de alongar do mínimo para o máximo (*Stretch to MinMax*).

Ao selecionar a visualização das bandas 4, 5 e 3 na composição RGB, com 2 desvios-padrão e realce alongado do mínimo para o máximo, temos a imagem da seguinte maneira:

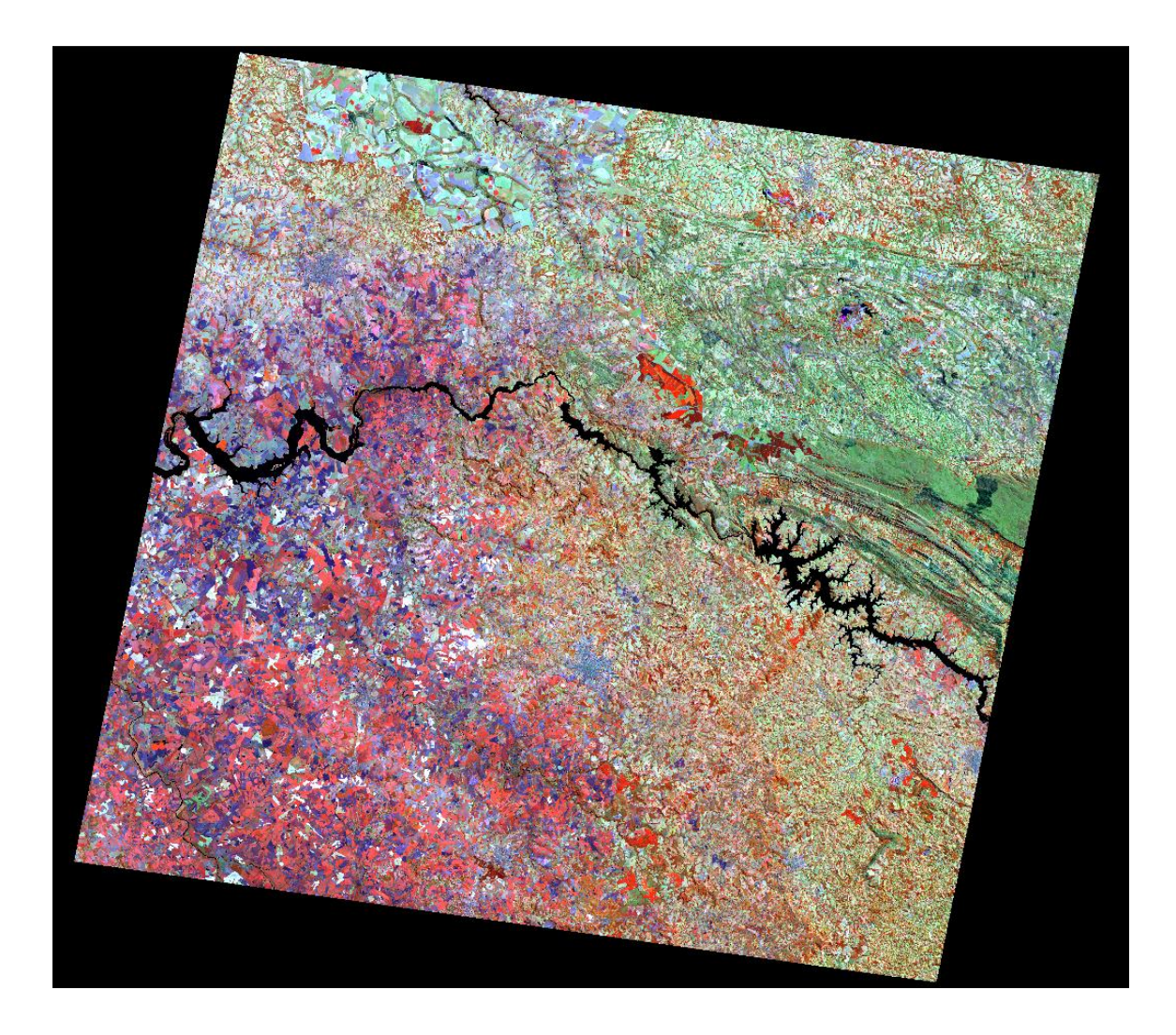

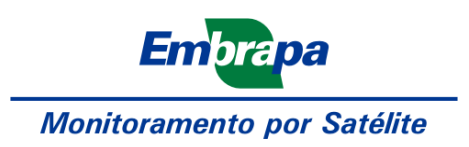